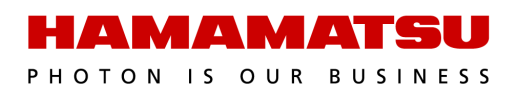

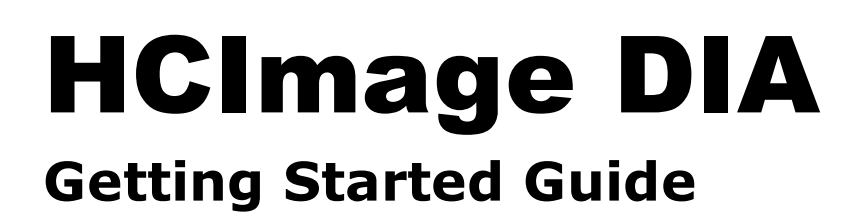

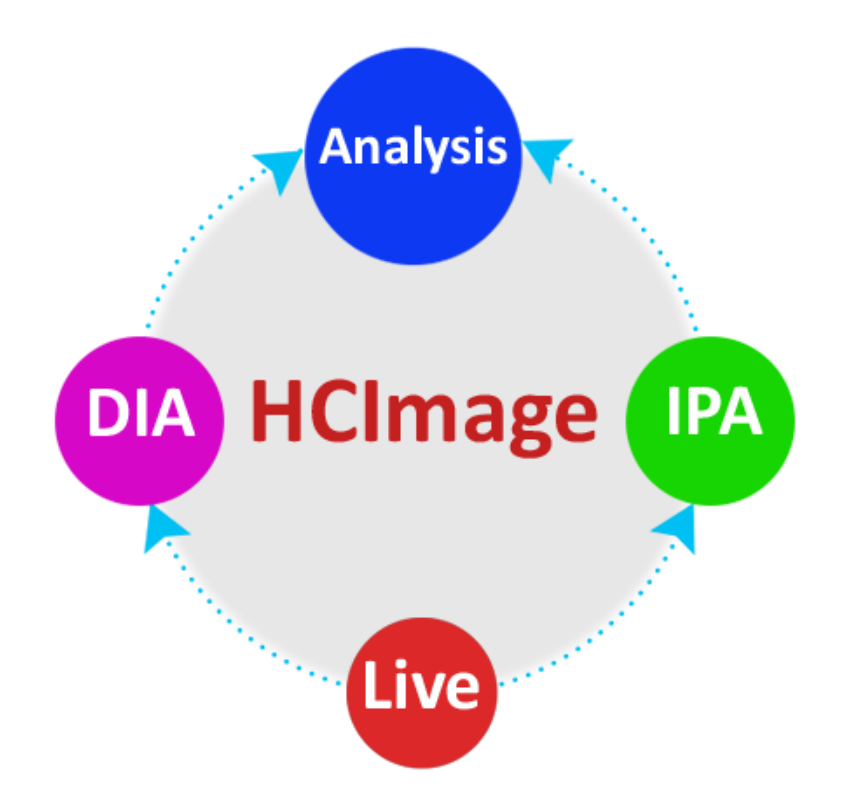

**Release 4.8 August 2021** This guide, as well as the software described in it, is covered under license agreement and may be used or copied only in accordance with the terms of the license agreement. The information in this manual is subject to change without notice and may not be reproduced without Hamamatsu's permission. Hamamatsu has carefully prepared this manual, however, no responsibility is assumed for possible inaccuracies or omissions. Some images are simulated.

HCImage is a trademark of Hamamatsu Corporation. DCAM-API and ImagEM are registered trademarks of Hamamatsu Photonics K.K. (EU, Japan, U.K., U.S.A.). ORCA is a registered trademark of Hamamatsu Photonics K.K. (China, France, Germany, Japan, U.K., U.S.A.) All product and brand names are trademarks or registered trademarks of their respective companies.

#### *Hamamatsu Corporation*

*360 Foothill Road, Box 6910 Bridgewater, NJ 08807-0910 USA +1 908.231.0960 sales@hamamatsu.com https://camera.hamamatsu.com/us/en/index.html*

#### **Software Support**

*hcsupport@hamamatsu.com www.hcimage.com*

# Table of Contents

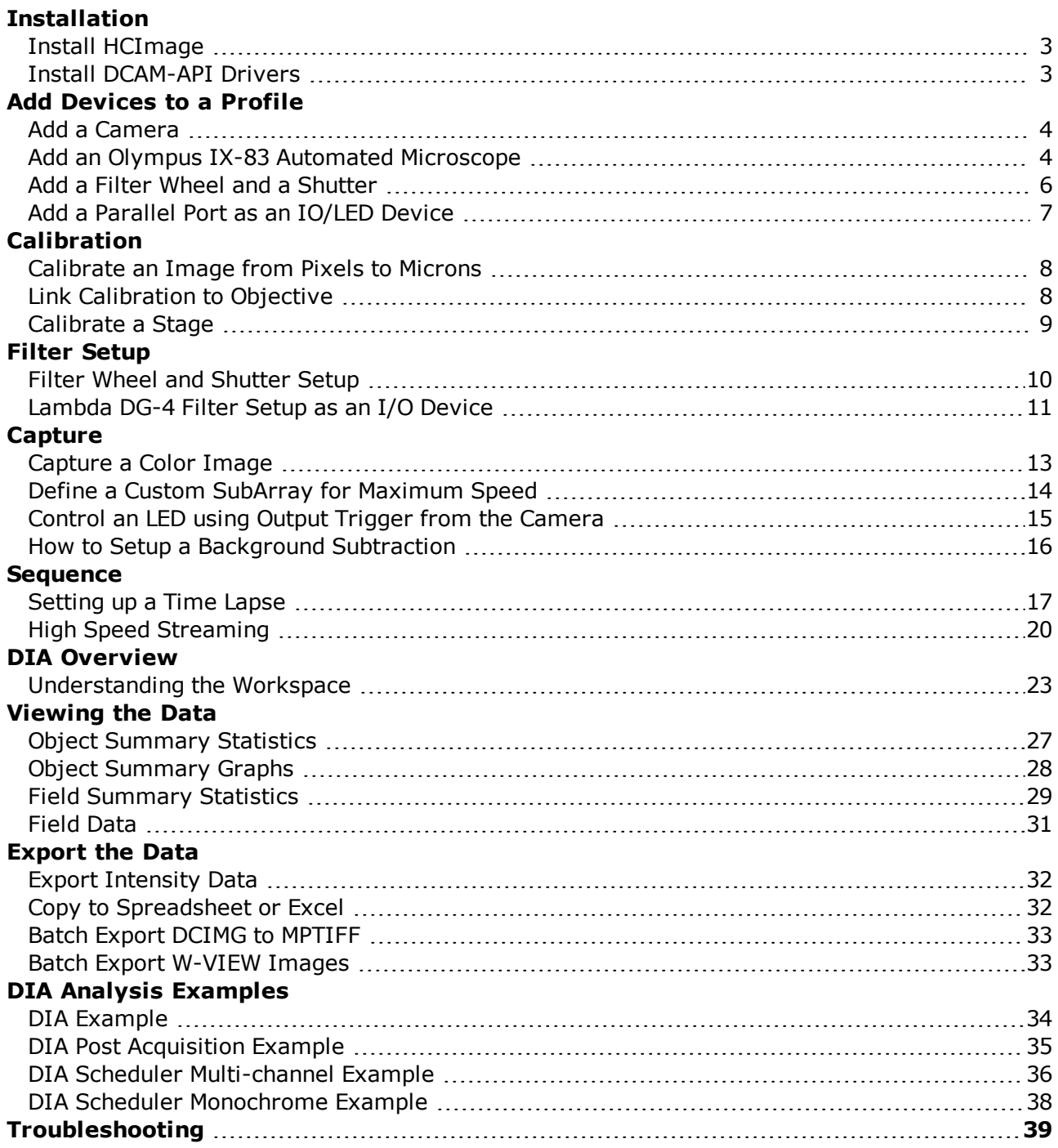

# <span id="page-3-1"></span><span id="page-3-0"></span>**INSTALLATION**

## **Install HCImage**

- 1. Insert the HCImage installation DVD into the DVD-ROM drive. If autoplay is enabled, the HCImage setup will run automatically. If autoplay fails to start, locate your DVD-ROM drive and double-click on **setup.exe**.
- 2. Click **Yes**, if prompted by the User Account Controls.
- 3. To begin the installation wizard, click **Next**.
- 4. Review the Software License information and click **Yes**.
- 5. Review the README section for up-to-date information on software compatibility and support. When you are ready, click **Yes**.
- 6. On the Personalize screen, enter your registration information and click **Next**.
- 7. Choose the Destination Folder and click **Next**. It is recommended to install the software in the default path.
- 8. If you are ready to proceed with the installation, click **Install**.
- 9. Follow the instructions on each installation page.
- 10. Securely connect the dongle ( ) to a USB port after the software installation has finished.
- 11. Install the appropriate DCAM-API drivers, see the instructions below, then turn your camera on prior to launching HCImage.
- 12. Click the **HCImage** icon on your Desktop to launch HCImage.
- 13. Register the software to receive technical support, please go to [www.hcimage.com](http://www.hcimage.com/) and click **Register**.

## <span id="page-3-2"></span>**Install DCAM-API Drivers**

Before installing the camera driver, make sure that the camera is turned off.

- 1. Open Windows Explorer, go to HCImage installation DVD, expand the **Drivers folder**, open the **Cameras folder** and open the **DCAM folder**. If you downloaded HCImage, please go to <http://www.dcam-api.com/> and download the DCAM-API drivers for Windows.
- 2. Double-click **Setup.exe** to launch the DCAM-API Setup dialog.
- 3. Click **Yes**, if prompted by the User Account Controls.
- 4. Select the appropriate driver for your Hamamatsu camera from the DCAM-API Setup dialog. If you are unsure of which driver to install, please consult the DCAM-API Compatibility Note or contact your local Hamamatsu representative. To view DCAM-API Compatibility Note, select **Others** and then click **Compatibility Note**.
- 5. Click **Next** to begin the installation.
- 6. Follow the instructions on each installation page and click

**Finish** when the installation is complete.

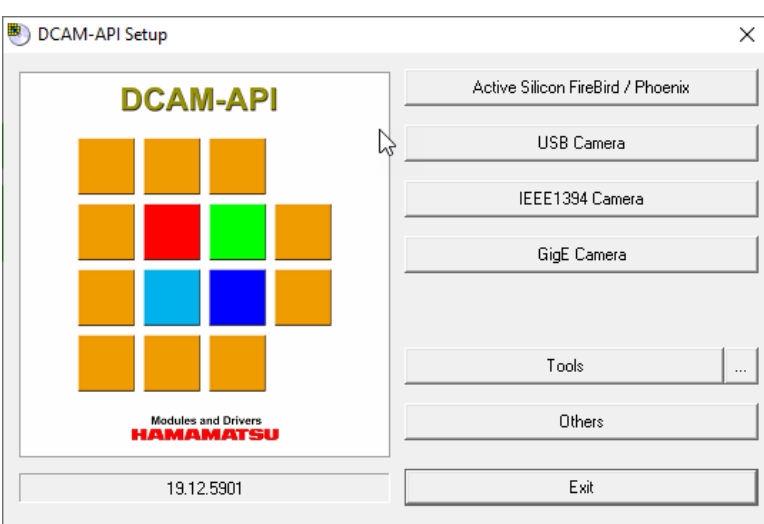

# <span id="page-4-0"></span>**ADD DEVICES TO A PROFILE**

Add and setup peripheral hardware devices to the profile. Supported hardware includes: cameras, stages, filters, shutters, I/O and microscope devices. For a list of supported devices, please visit our website at [http://hcimage.com/support/hardware.htm.](http://hcimage.com/support/hardware.htm)

## <span id="page-4-1"></span>**Add a Camera**

Launch HCImage, go to File, select Current Profile and then follow the steps below to add a camera to the profile.

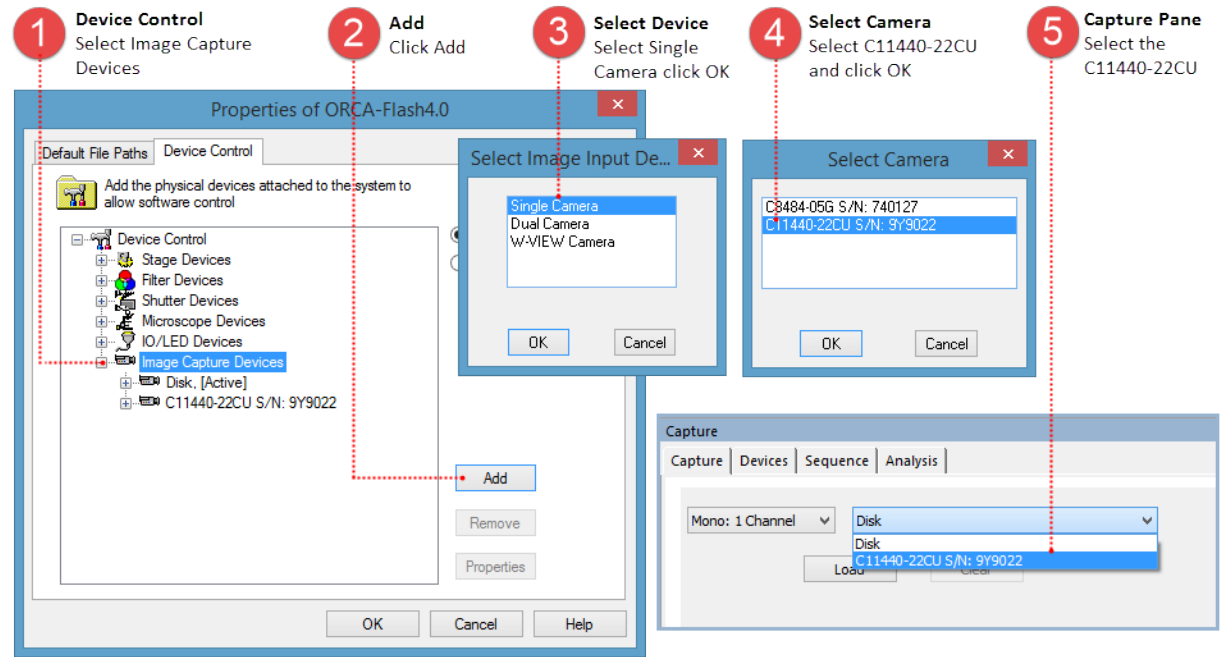

## <span id="page-4-2"></span>**Add an Olympus IX-83 Automated Microscope**

## **Olympus 64-bit Drivers from the HCImage DVD**

Be advised that this application installs the Olympus Camera and Microscope drivers, as well as copying all of the necessary dlls into the HCImage directory.

- 1. Open the DVD contents in Windows Explorer and navigate to Drivers\Microscopes\Olympus\Olympus 3 Series\x64.
- 2. Double-click on **Olympus\_x64 Install.exe** and follow the installation instructions.
- 3. Click **Yes**, if prompted by the User Account Controls

**Note**: If using a Hamamatsu 1394 camera, this driver installation may supersede the Hamamatsu driver causing communication problems. To recover from this issue, please see "**[Unable](#page-39-1) to [communicate](#page-39-1) with Hamamatsu 1394 camera**" on page 39.

#### **Configure with the Touch Panel Controller**

The microscope drivers have been installed, time to configure it using the touch panel controller (TPC) and then add it as a device in HCImage. The first step is to turn on the IX3-CBH (microscope control box) and then the touch panel controller.

**Note**: The "Power On" sequence for turning the equipment on before use should be: Light Source > PC > Camera > IX3-CBH > Touch Panel Controller > Launch HCImage.

An initial system setup is required when using the microscope for the first time or after replacing one of the components. The microscope is setup and configured using the TPC.

- 1. Go to **System Setting** in the **Menu** screen.
- 2. Select **Unit**, enter the components connected to the IX83 for each module and tap **OK** to save the settings.
- 3. Select **Optical**, enter and configure the objectives, mirror units and condenser.
- 4. Select **Customized**, enter the focus limits and parfocality correction.
- 5. When the setup is complete, tap **X** to exit to the **Menu** screen.

#### **Add Microscope to a Profile**

Once the microscope has been setup from the touch panel controller, the next step is to add the microscope to a profile and configure it in HCImage. Launch HCImage, go to File and select Current Profile. In the Device Control tab, select Microscope Devices and click Add.

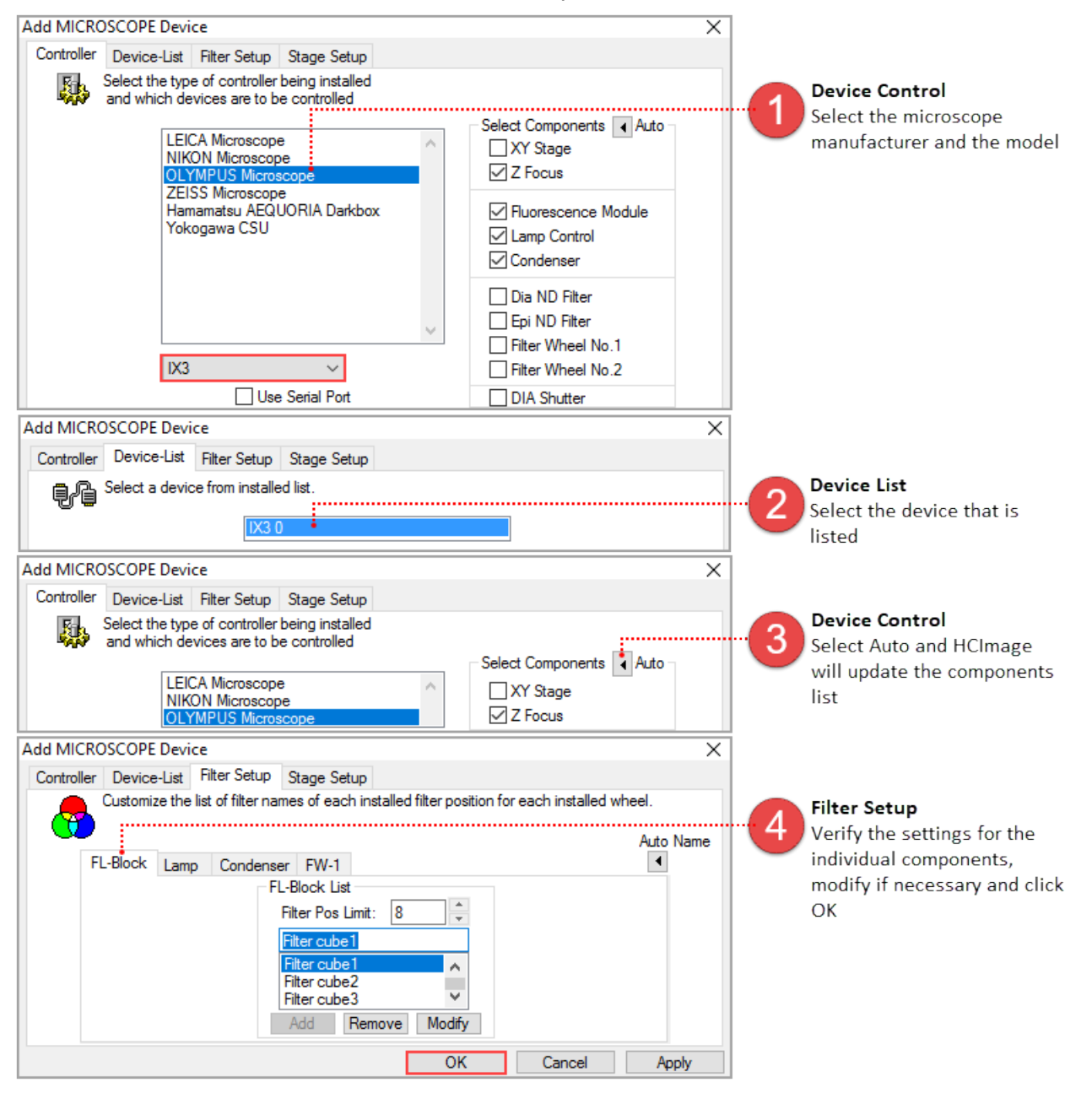

## <span id="page-6-0"></span>**Add a Filter Wheel and a Shutter**

Launch HCImage, go to File and select Current Profile. In the Device Control tab, select Filter Devices, click Add and follow the instructions below.

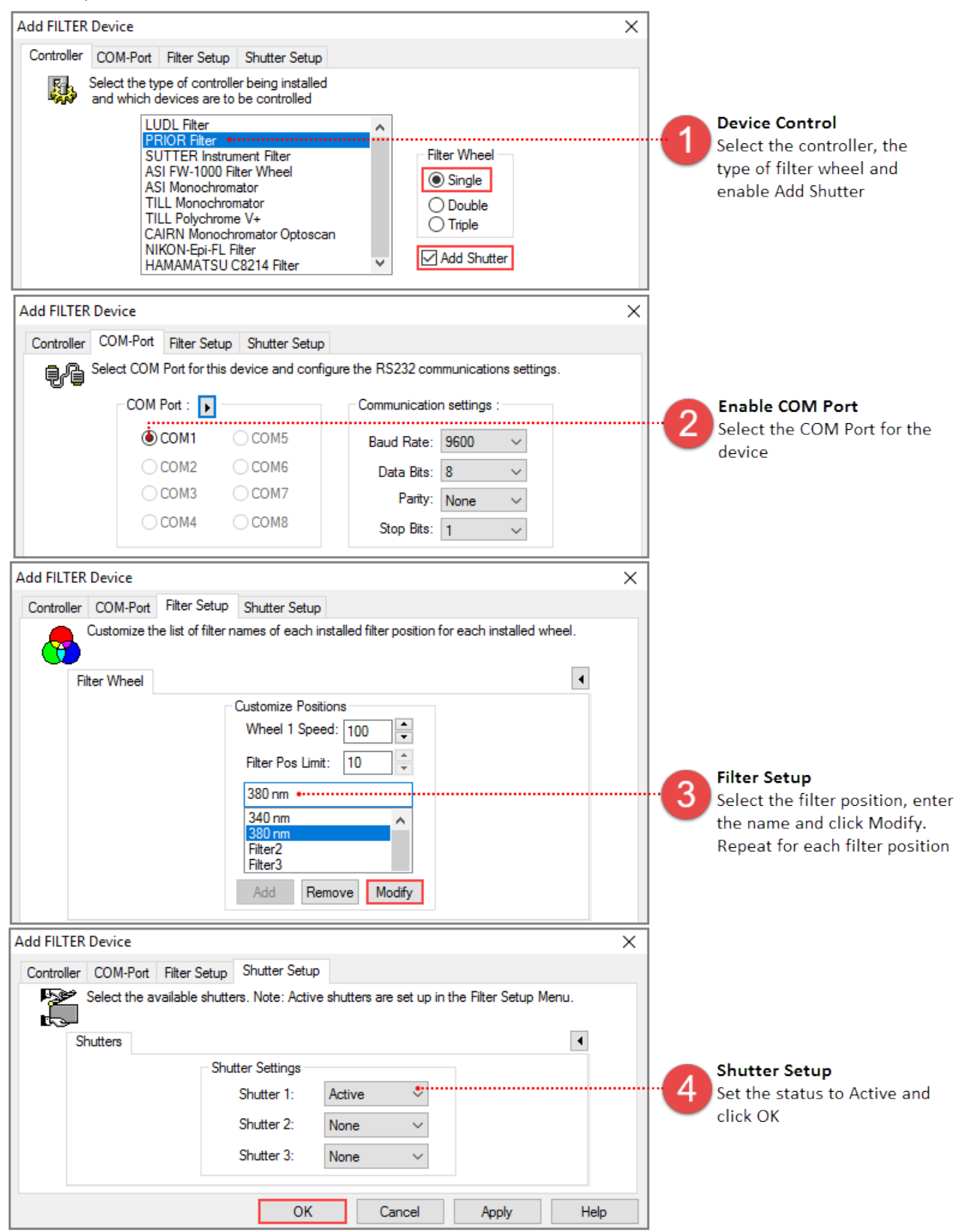

# <span id="page-7-0"></span>**Add a Parallel Port as an IO/LED Device**

In the Device Control tab, select IO/LED Devices and follow the instructions below.

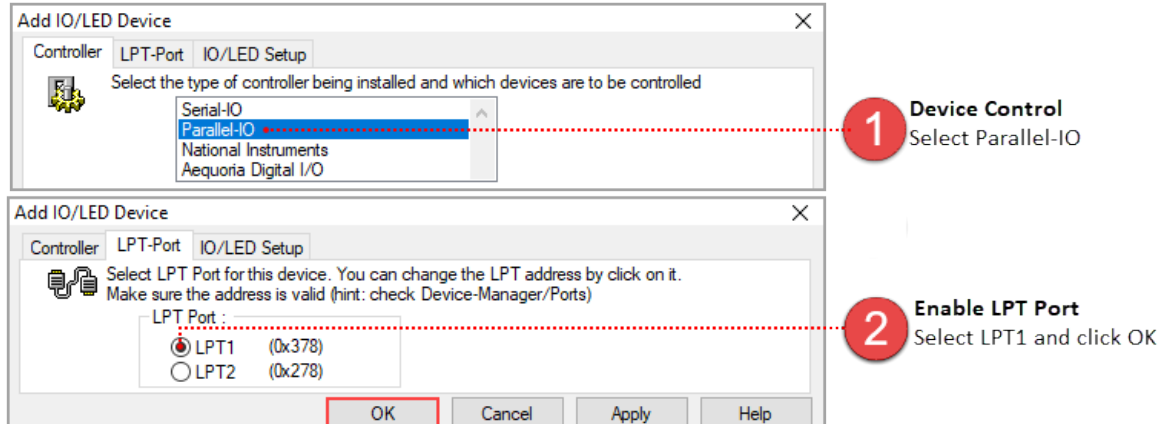

If the computer doesn't have a parallel port, we recommend the SIIG CyberParallel PCIe port card [\(http://www.siig.com/it-products/serial-parallel/parallel/pcie/dp-cyberparallel-pcie.html\)](http://www.siig.com/it-products/serial-parallel/parallel/pcie/dp-cyberparallel-pcie.html). Install the parallel port card and driver as per the instructions provided with the card and then launch the Device Manager and follow the instructions below.

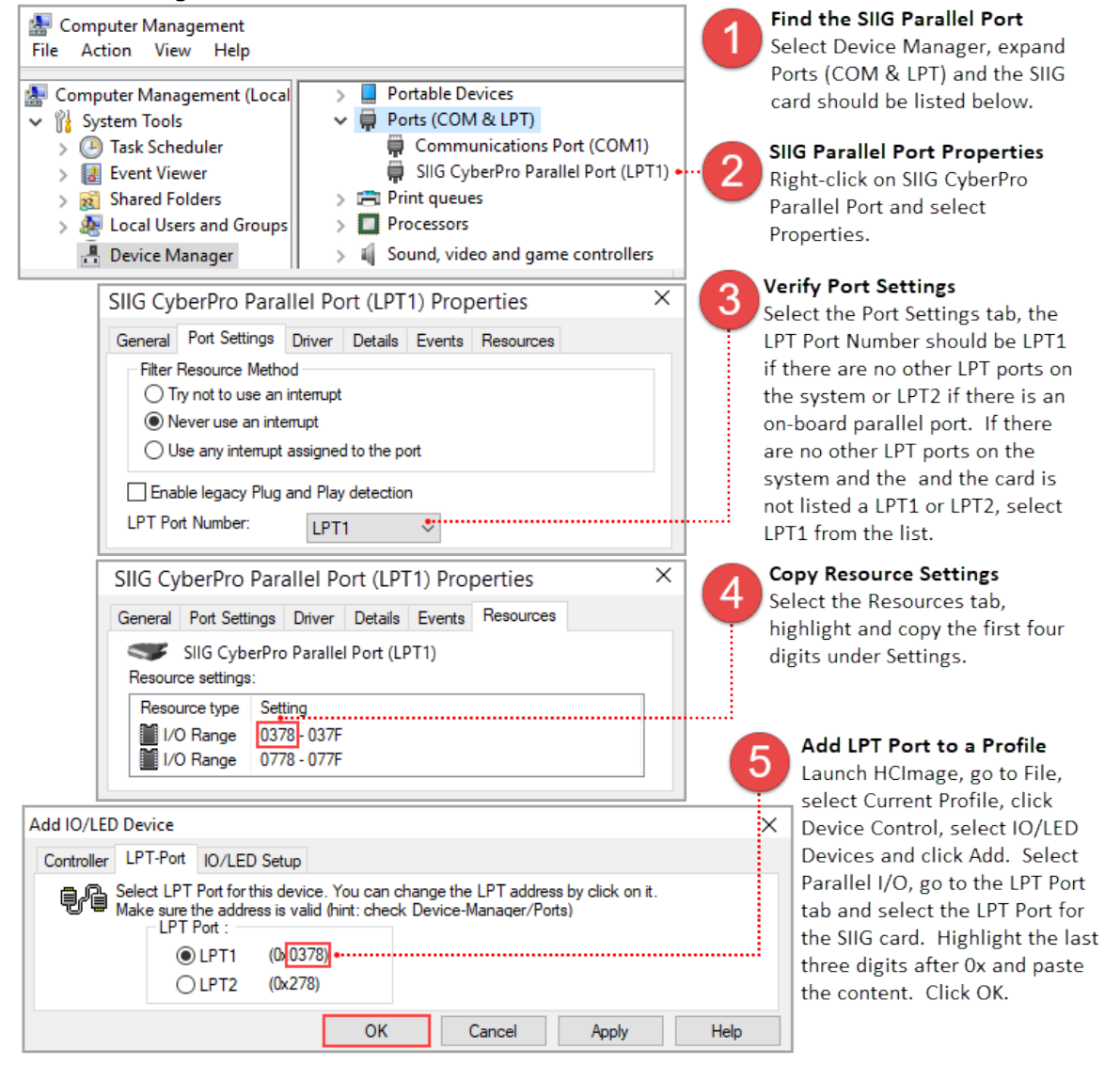

# <span id="page-8-1"></span><span id="page-8-0"></span>**CALIBRATION**

## **Calibrate an Image from Pixels to Microns**

Open or capture an image with some known distance, for example a micrometer. Click on the Calibration Properties icon ( $\overline{\overline{\overline{G}}}$ <sup>n</sup> Calibration  $\overline{F}$ ) on the Analysis toolbar and follow the instructions below.

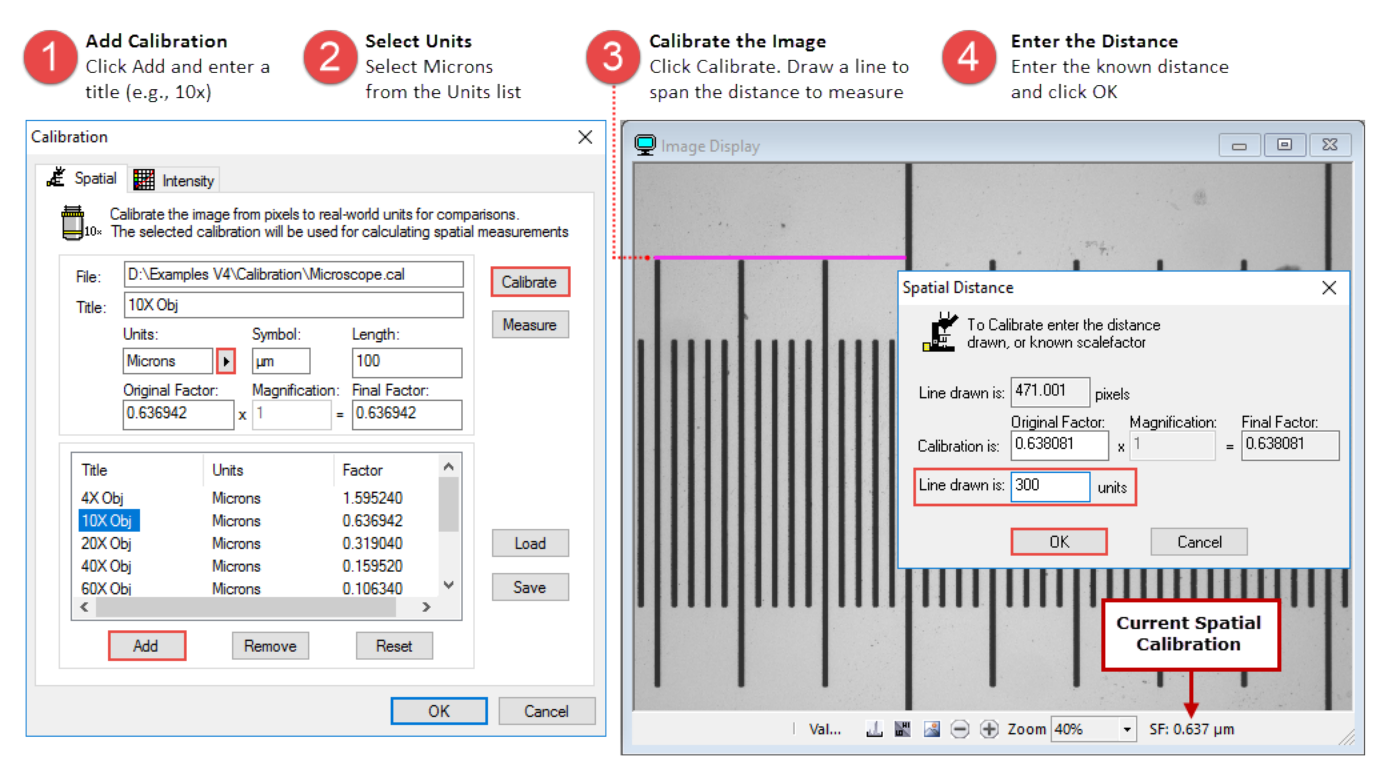

## <span id="page-8-2"></span>**Link Calibration to Objective**

To link the calibration to an objective, go to the Microscope Setup panel in the Devices pane and follow the steps below.

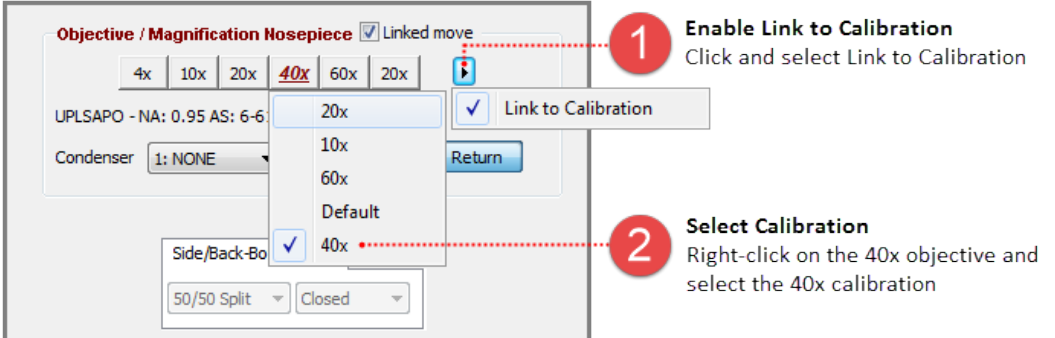

## <span id="page-9-0"></span>**Calibrate a Stage**

Before calibrating the stage, make sure to load the correct scale factor for the selected objective and then follow the instructions below.

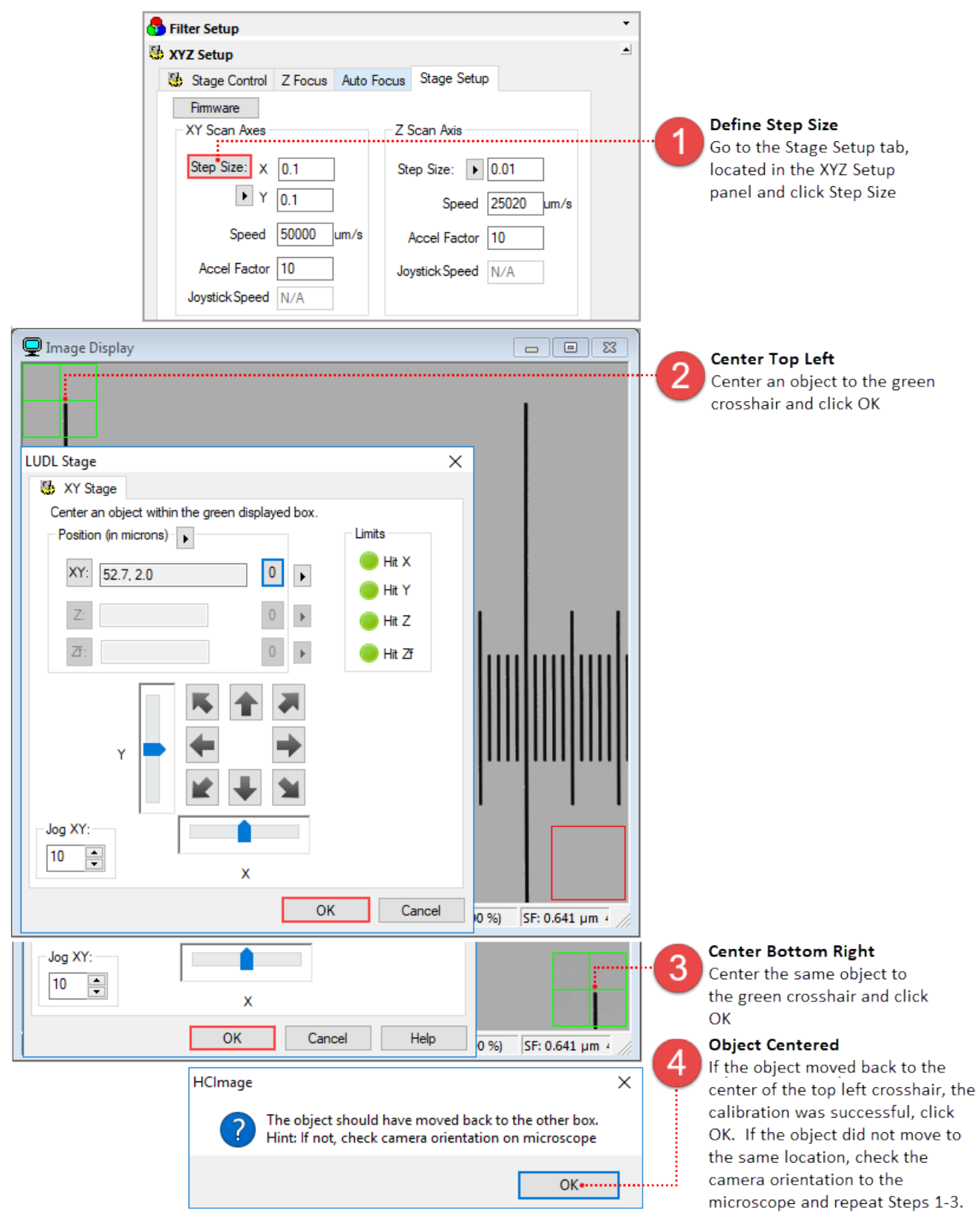

# <span id="page-10-0"></span>**FILTER SETUP**

Once the filter device has been added to the profile it will need to be configured in the Filter Setup. The examples below outline the basic steps for configuring two commonly used filter devices, a filter wheel with a shutter and a Lambda DG-4.

## <span id="page-10-1"></span>**Filter Wheel and Shutter Setup**

After the filter wheel and shutter have been added to the profile, go to Filter Setup in the Device pane and follow the instructions below.

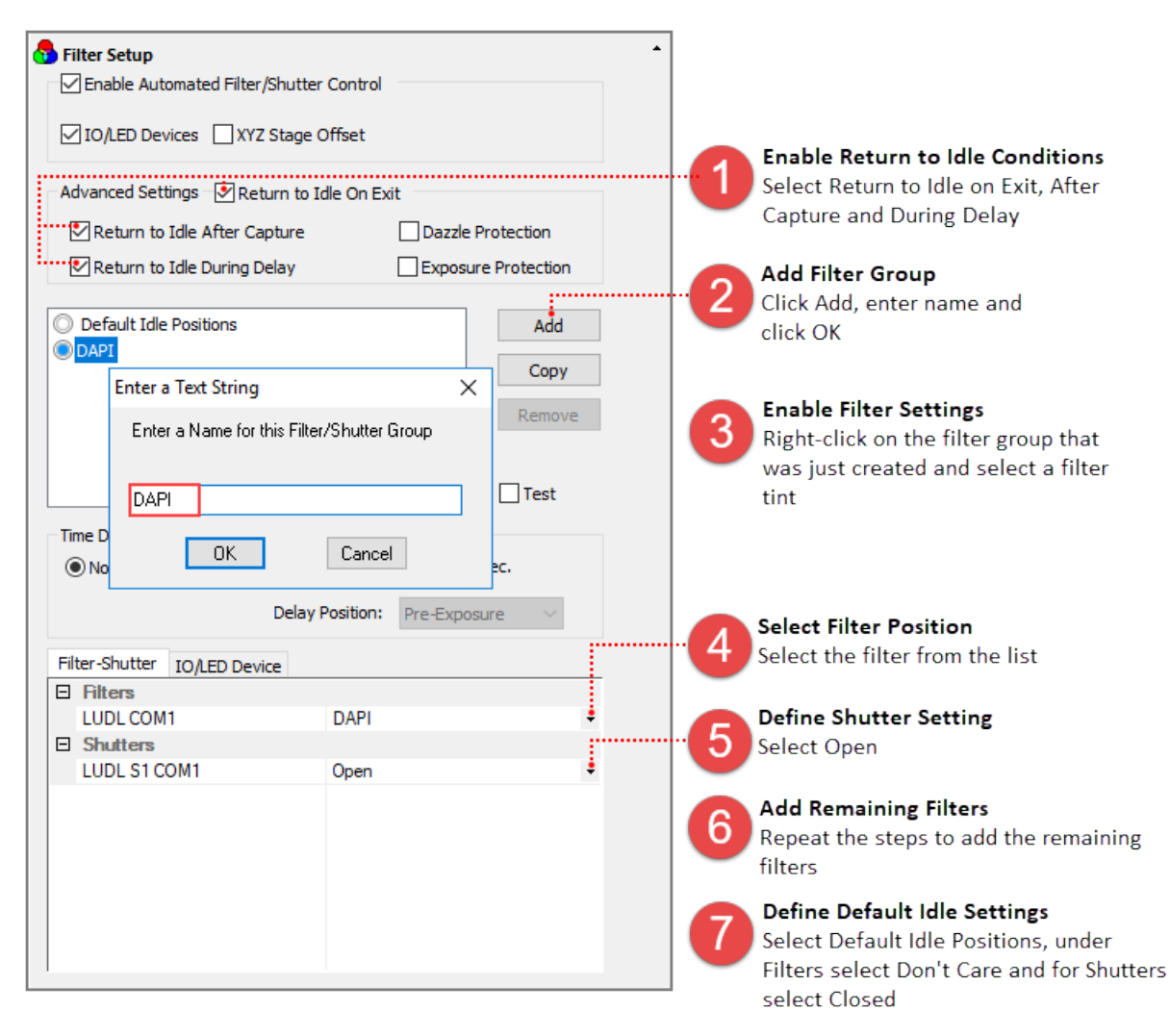

## <span id="page-11-0"></span>**Lambda DG-4 Filter Setup as an I/O Device**

TTL can be used to control many types of devices. This example explains how to configure a Lambda DG-4 as an I/O Device controlled through the parallel port. In the Device pane go to Filter Setup and follow the instruction below.

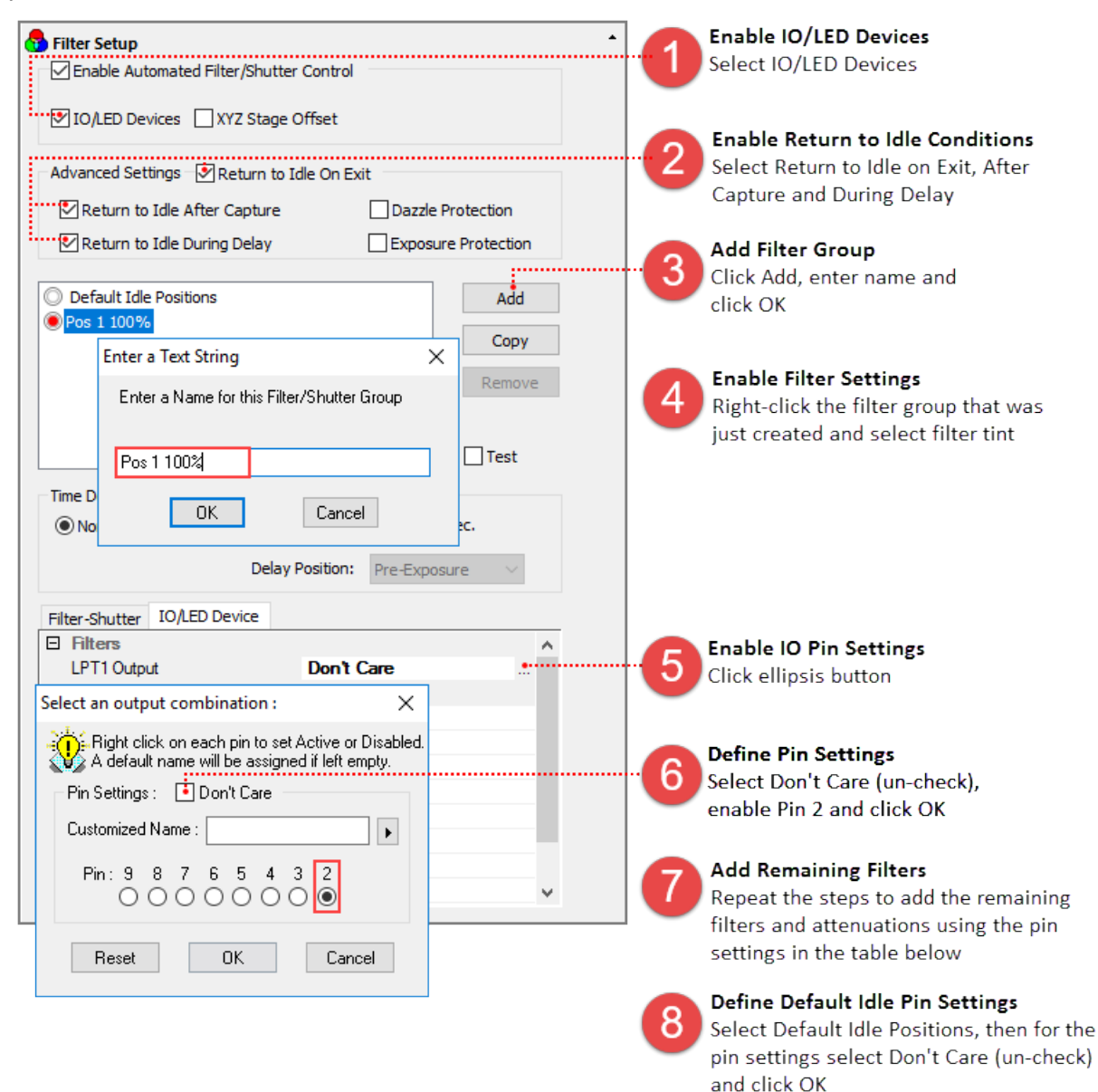

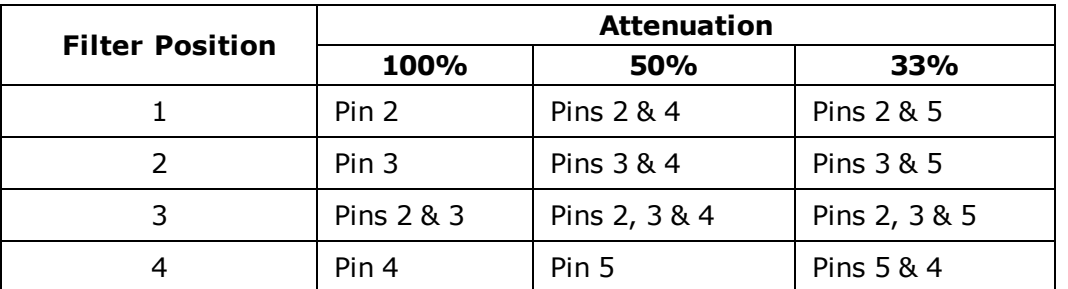

# <span id="page-12-0"></span>**CAPTURE**

The Capture Pane provides a flexible and comprehensive method to access camera features and functionality. The Capture Pane is organized by functionality into panels that can be expanded when in use or collapsed when space is needed. The capture controls at the top of the pane (shown below) are always visible and used for controlling how images are acquired and displayed.

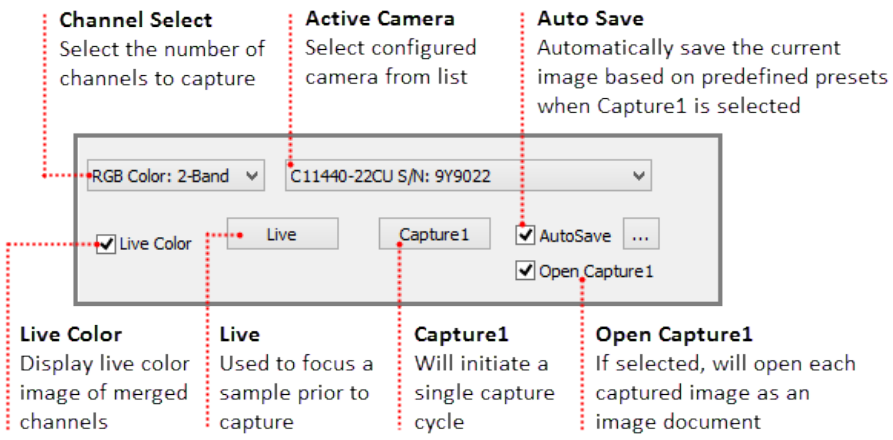

## **Capture Presets**

Capture presets save basic settings such as the capture mode, channels, filters, exposure times, as well as output trigger settings and advanced camera properties. For a list of the camera settings that are saved, select a capture preset from the Capture Presets dialog and click View. HCImage will load the capture settings from the previous session when launched.

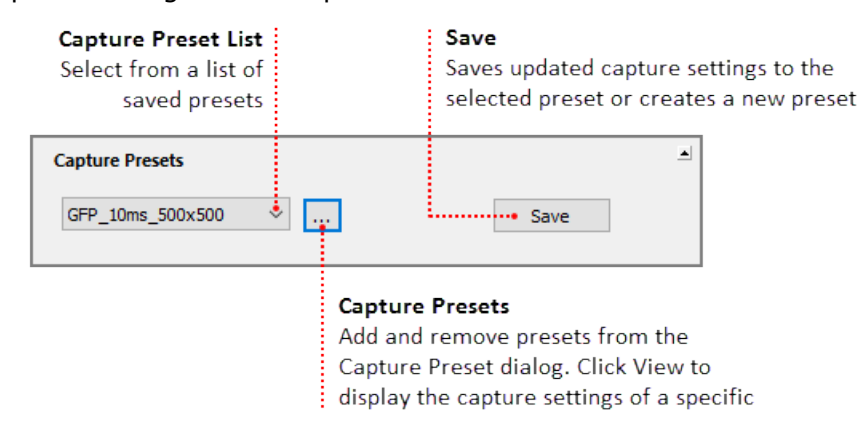

**Note:** Capture presets are not automatically saved before changing presets or exiting the software. To make changes to a saved capture preset, select the capture preset from the list, adjust the capture settings and click Save.

## <span id="page-13-0"></span>**Capture a Color Image**

Capturing a color image requires filter setup, for instructions on configuring filters, please [see](#page-10-0) "**Filter Setup**" on [page 10.](#page-10-0)

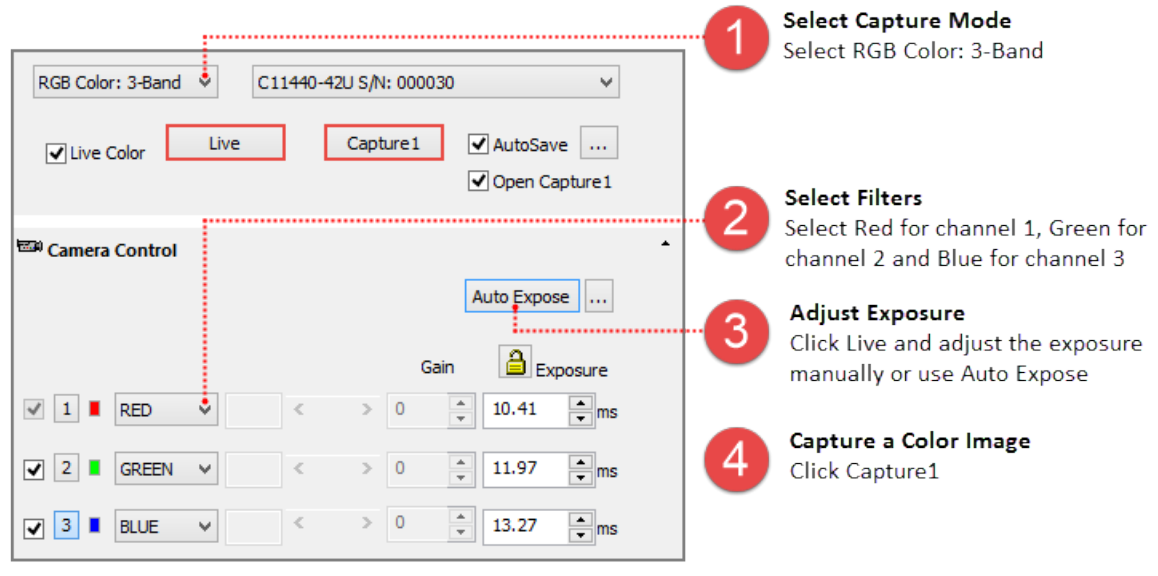

**Hint**: In order to achieve the best possible speed when acquiring color images, set the same exposure for each channel. Once each of the exposures have been entered, click the Exposure Lock icon  $\left(\frac{\triangle}{\triangle}$   $\right)$  to lock the exposure settings. Now any exposure adjustments will be made to all of the channels.

## **How to use AutoSave**

Enabling AutoSave will automatically save the current image every time Capture1 is selected. The captured image is saved as a TIFF based on the file name and destination directory defined in the AutoSave Properties dialog. Enable AutoSave and then click on the ellipses to open the AutoSave Properties dialog.

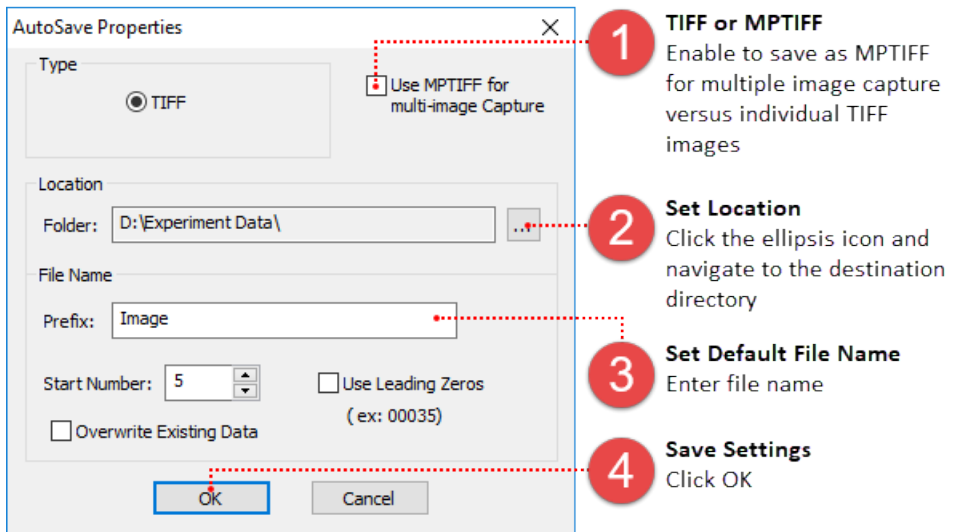

## <span id="page-14-0"></span>**Define a Custom SubArray for Maximum Speed**

Click Live, focus on the sample and move the area of interest into the center of the image. Follow the steps below to define a custom subarray.

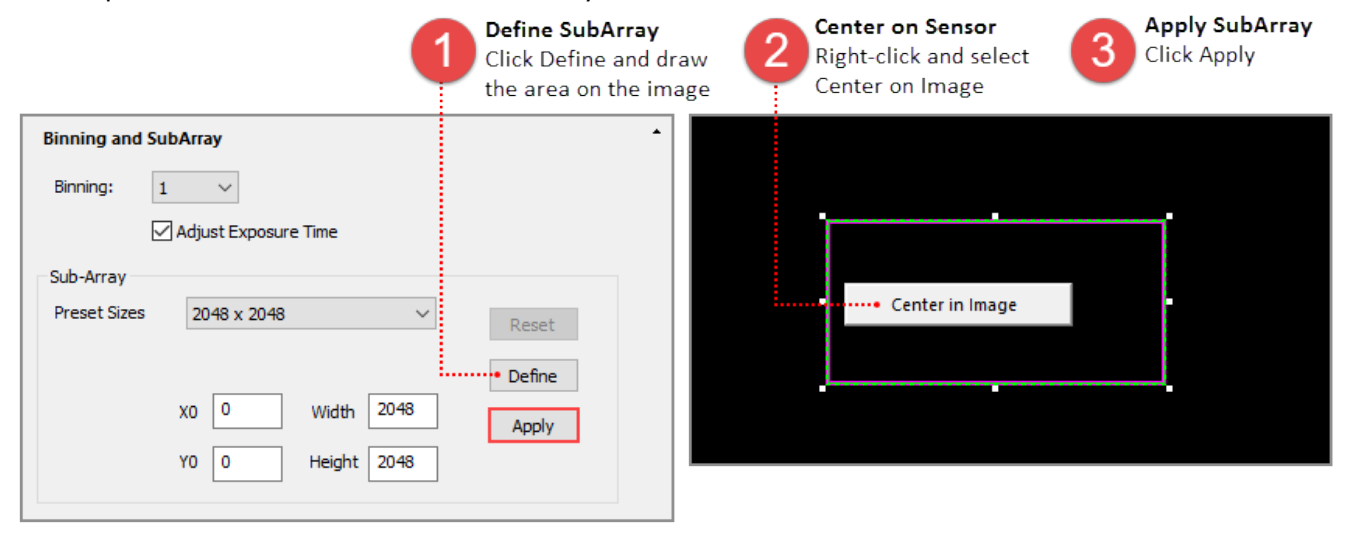

**Note**: Centering the subarray for maximum speed is only required for the ORCA-Flash 4.0 series cameras.

## <span id="page-15-0"></span>**Control an LED using Output Trigger from the Camera**

Some cameras provide a range of output trigger signals to synchronize with an external instrument where the camera becomes the master and the external instrument becomes the slave.

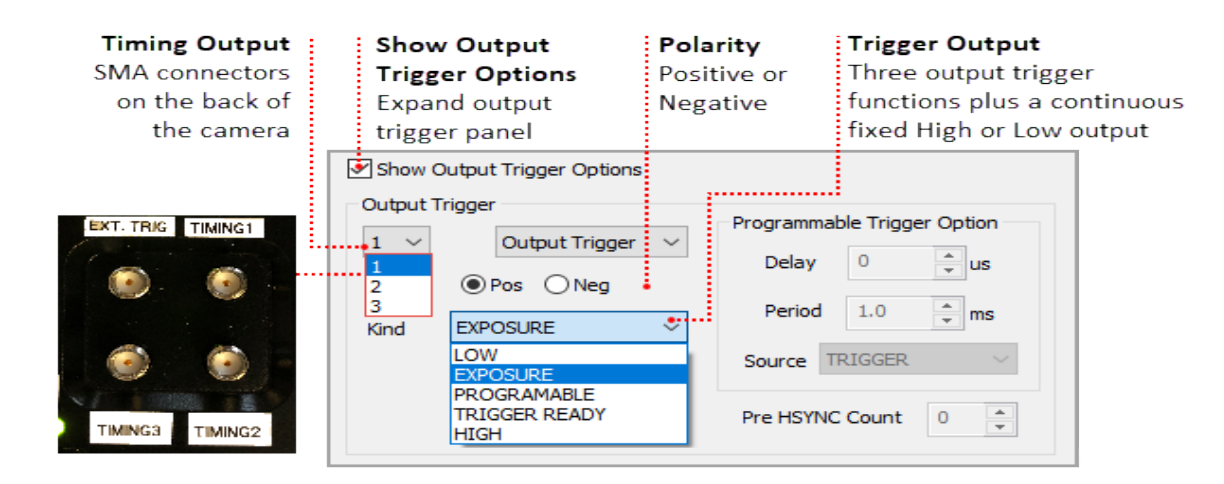

## <span id="page-16-0"></span>**How to Setup a Background Subtraction**

Typically used in fluorescence microscopy, a background subtraction can be used when the image presents a dark non-uniform background. To perform a background subtraction click Live, bring the sample into focus and then move the stage off of the sample so that only the background is visible. Next, follow the steps below, when finished move the stage to bring the sample into view and the background subtraction is applied.

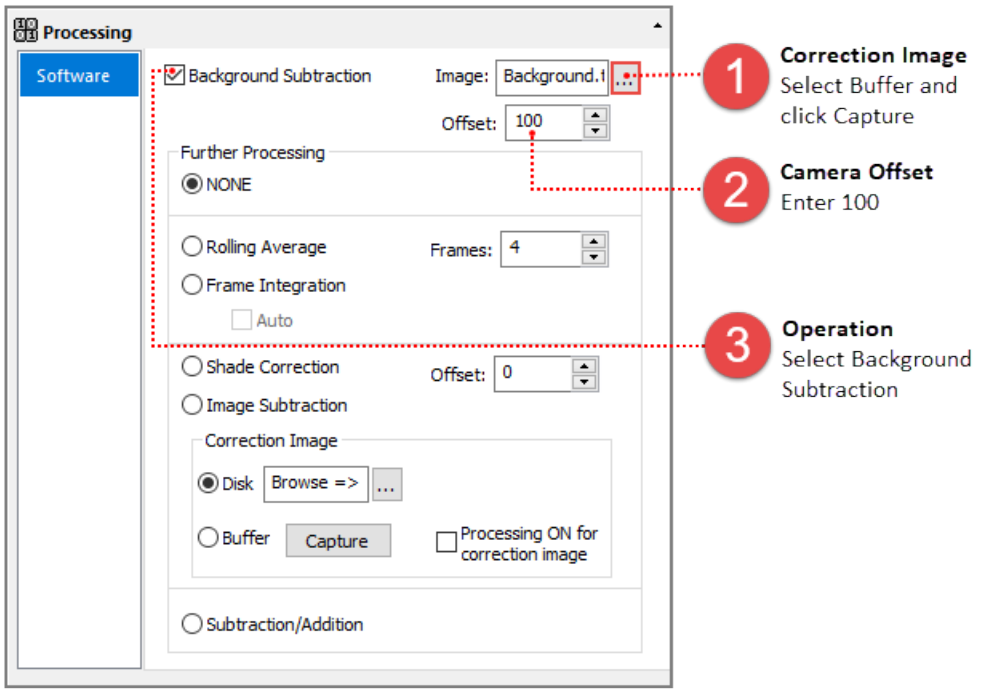

**Hint**: HCImage remembers the capture settings from the previous session, if background subtraction was left enabled, Process ON will be displayed in the Camera Control panel. The display image may appear distorted or black.

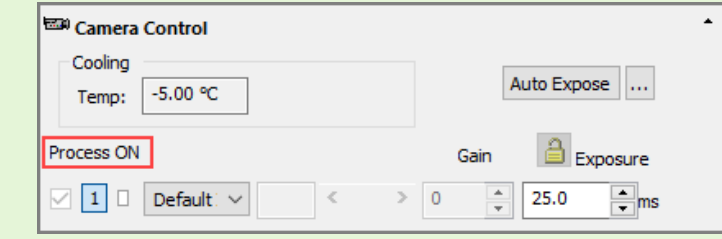

# <span id="page-17-0"></span>**SEQUENCE**

The Sequence pane provides a variety of options for defining a time lapse or high speed streaming. The sequence controls at the top of the pane (shown below) are always visible and used for selecting the scan type and reporting in real time, information about an ongoing sequence. This sections covers the basic steps for setting up a typical time lapse and high speed streaming.

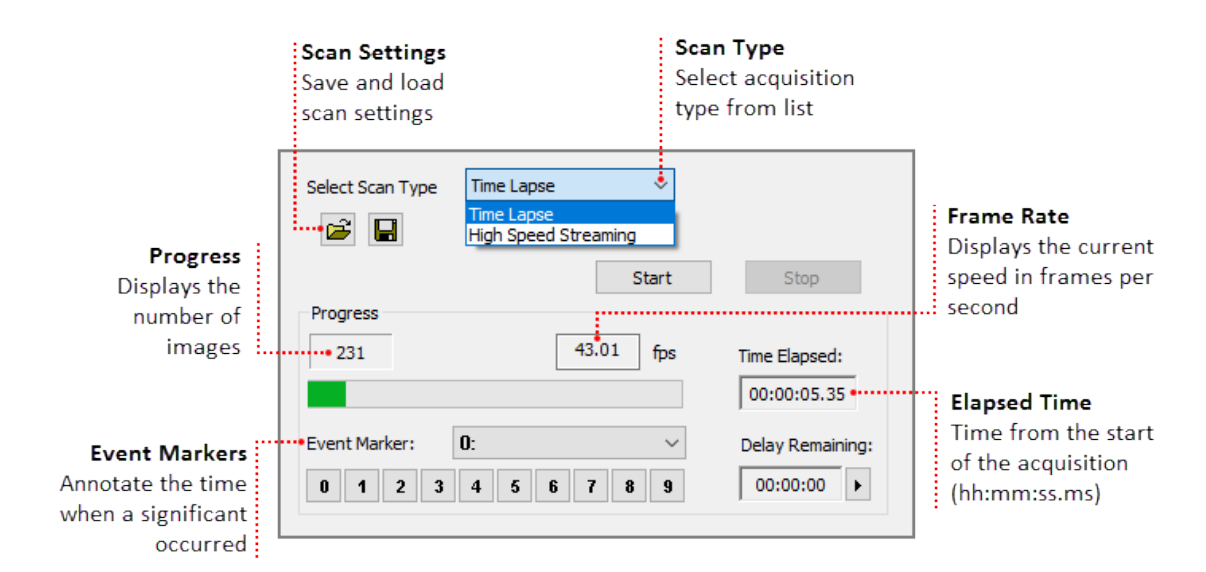

## <span id="page-17-1"></span>**Setting up a Time Lapse**

The Scan Settings panel provides a variety of options for defining a time lapse to fit the needs of your application. This section provides three examples of typical time lapse settings, using each of the storage options.

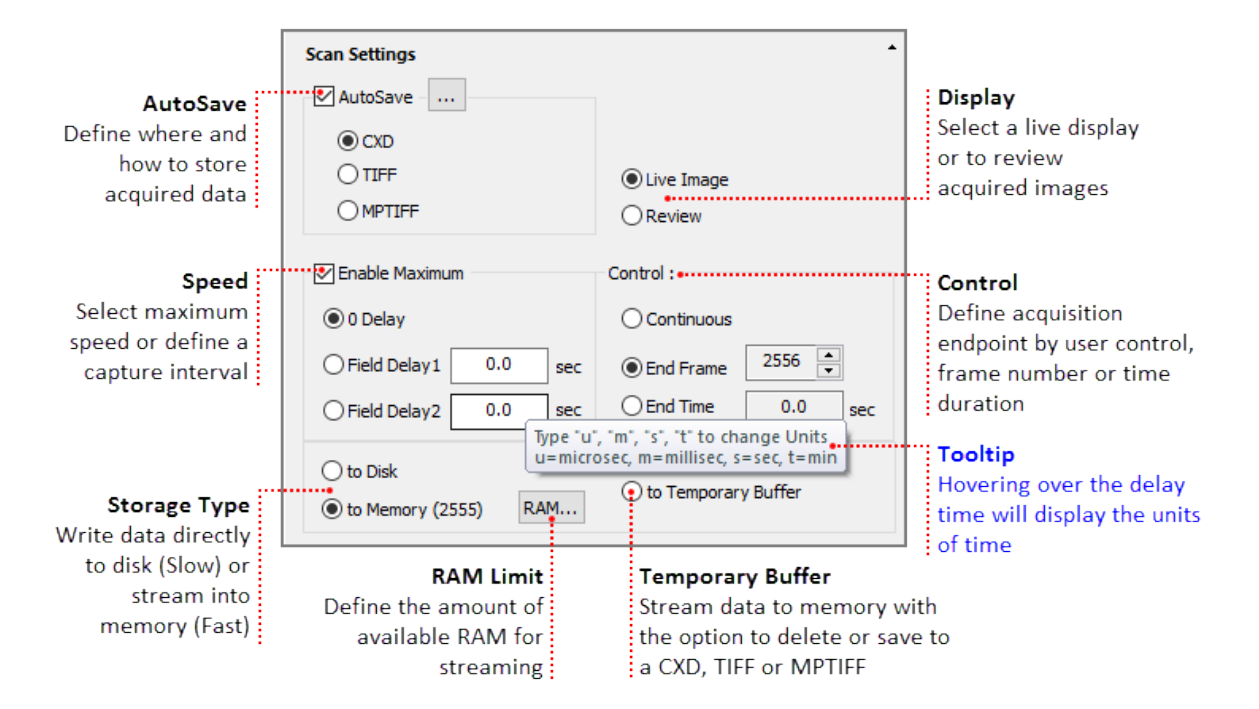

#### **How to Use AutoSave**

In the AutoSave Properties dialog, the user can determine how and where to store the acquired data. Image data can be saved as a CXD, TIFF or MPTIFF. The example below provides a description of the Auto Save Properties dialog.

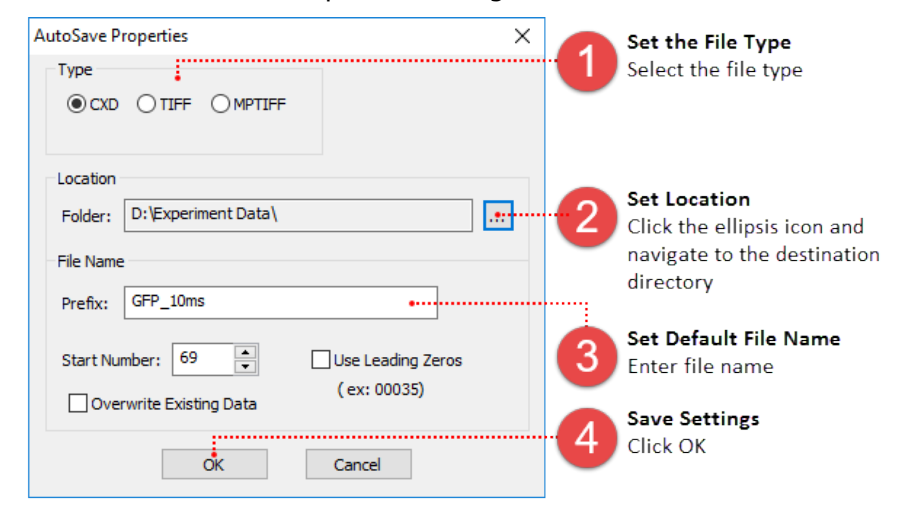

**Note**: MPTIFF files have a 65,000 image limit or 4 GB size limit. For image sequences exceeding these limits, multiple MPTIFF files will be saved and numbered sequentially.

#### **Setup a Time Lapse - Save to Disk**

The time lapse in this example will acquire an image every 30 seconds for 3 hours and the data will be saved as a cxd. Once your are satisfied with capture settings and the sample is in focus, go to the Sequence pane and follow the steps below.

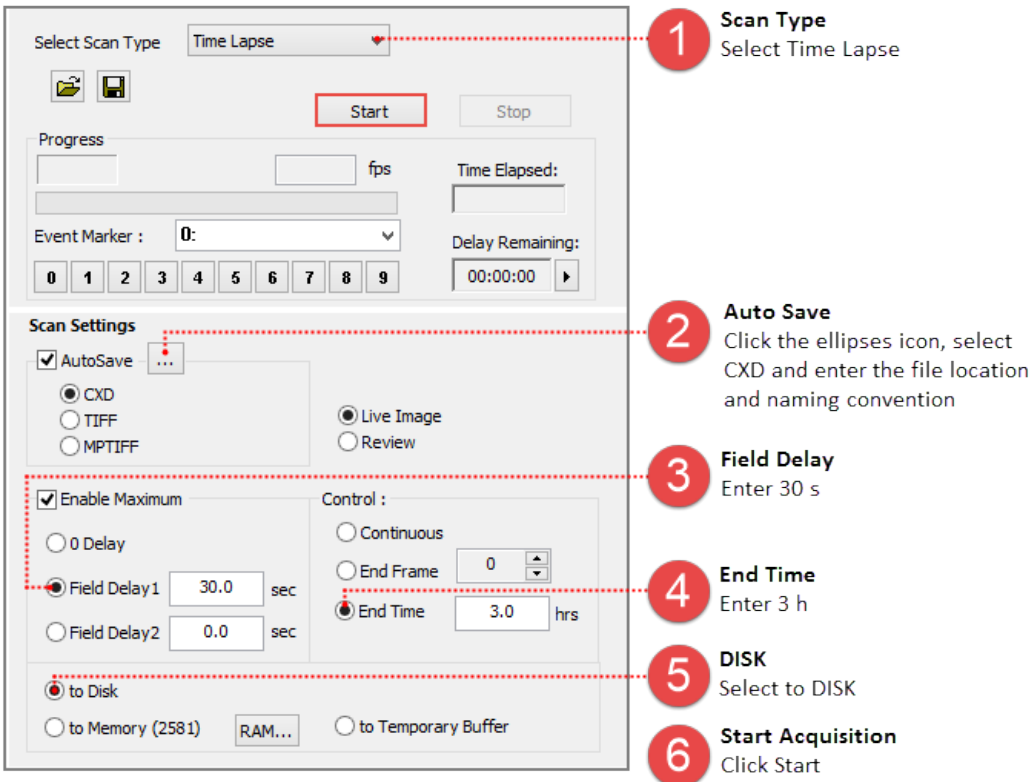

#### **Setup a Time Lapse - Save to the Temporary Buffer**

Acquired data is stored in memory with the option to review the image sequence before saving or deleting it. When Temporary Buffer is selected, End Frame is automatically enabled and display the maximum number of frames that can be streamed to memory. Once your are satisfied with capture setting and the sample is in focus, go to the Sequence pane and follow the steps below.

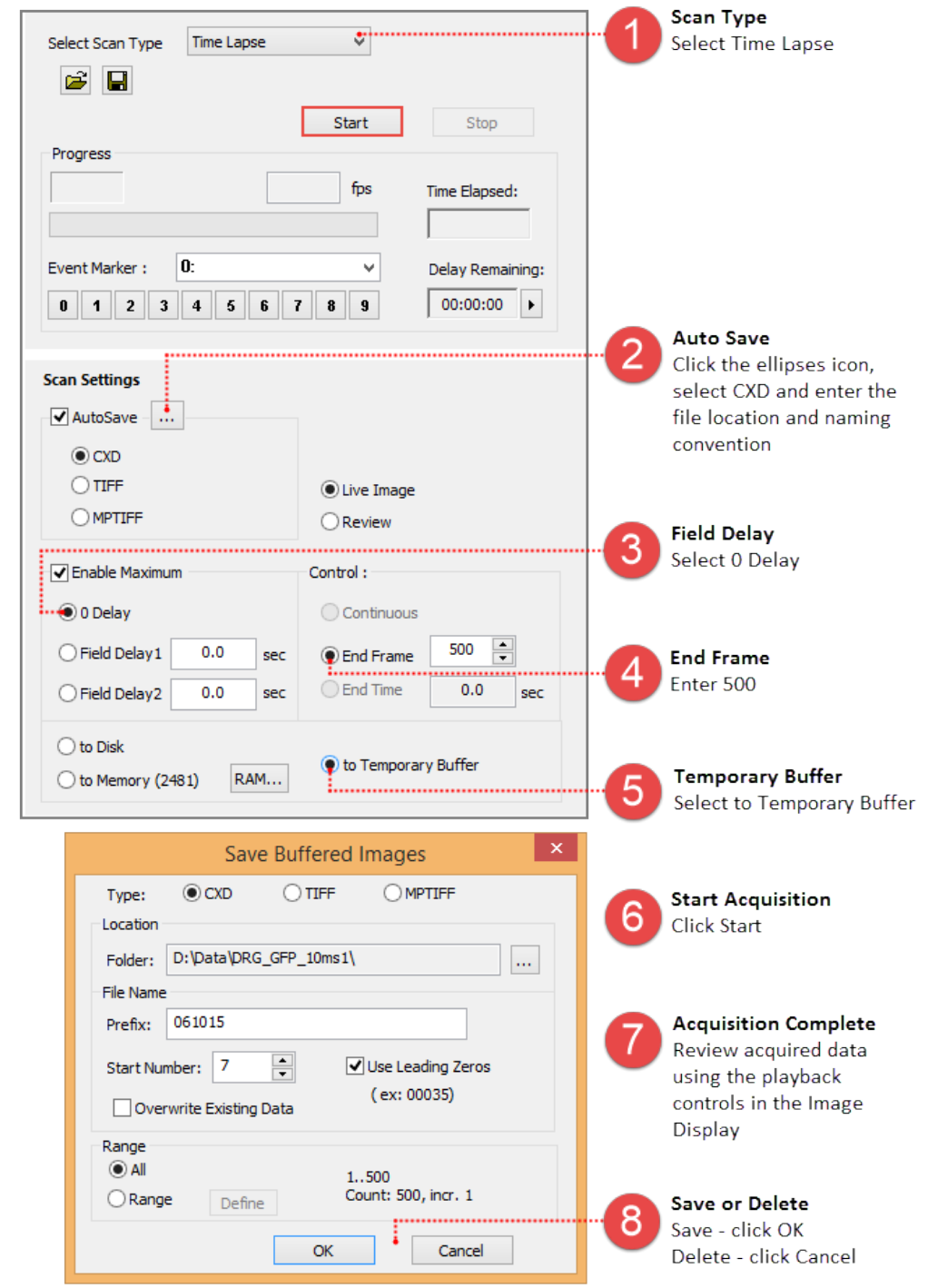

**Note**: Streaming to the Temporary Buffer is very useful because it provides the option to review the image sequence when trying to capture specific event and for demonstrating camera speeds.

#### **Setup a Time Lapse - Save to Memory**

The time lapse in this example will store images in memory until the acquisition is stopped or runs out of memory at which point the acquired images are saved to disk for the remainder of the time lapse. Once your are satisfied with capture settings and the sample is in focus, go to the Sequence pane and follow the steps below.

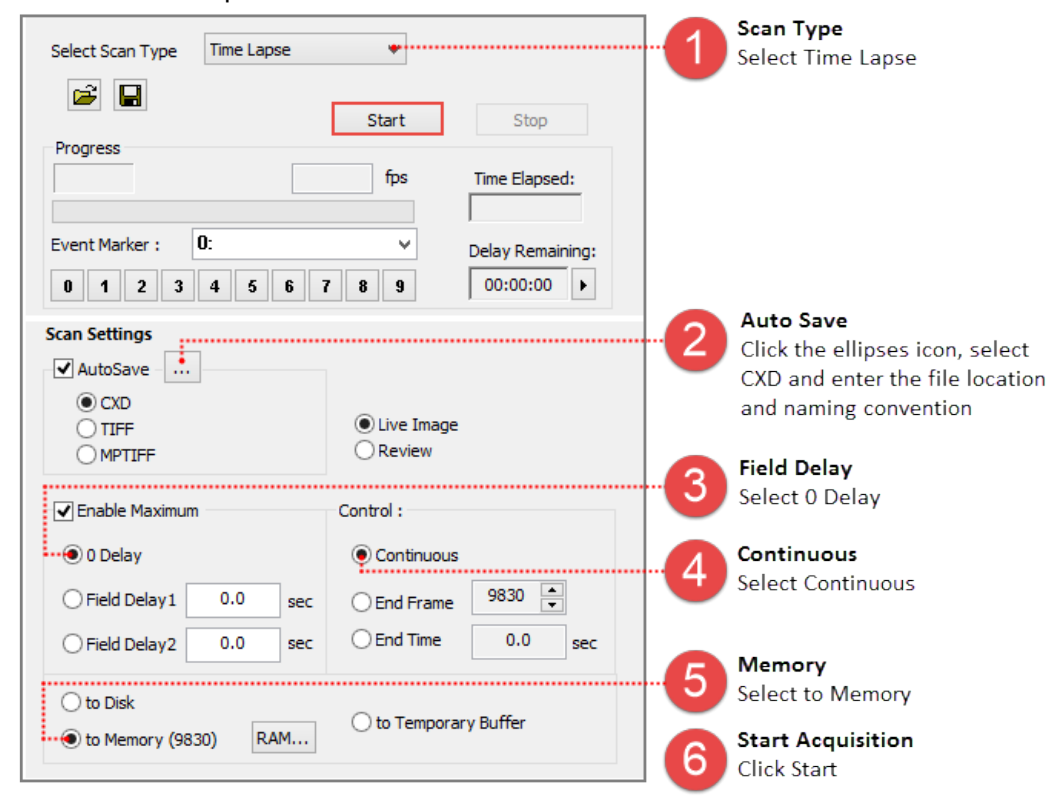

## <span id="page-20-0"></span>**High Speed Streaming**

High Speed Streaming is used to obtain the fastest acquisition speed from the camera. This scan is optimized for single channel streaming to RAM or directly to the computer's solid state drives (SSD) configured in a RAID 0.

**Note**: Acquisition rates will vary based on the PC configuration, for information about the computer requirements, please see the PC [Recommendations](http://www.hamamatsu.com/sp/sys/en/documents/PC Recommendation for Orca-Flash4 V3LT+ (20170707).pdf?_ga=2.129939916.139421273.1505401854-1426883159.1449258247) for ORCA-Flash4.0 V3 / LT+.

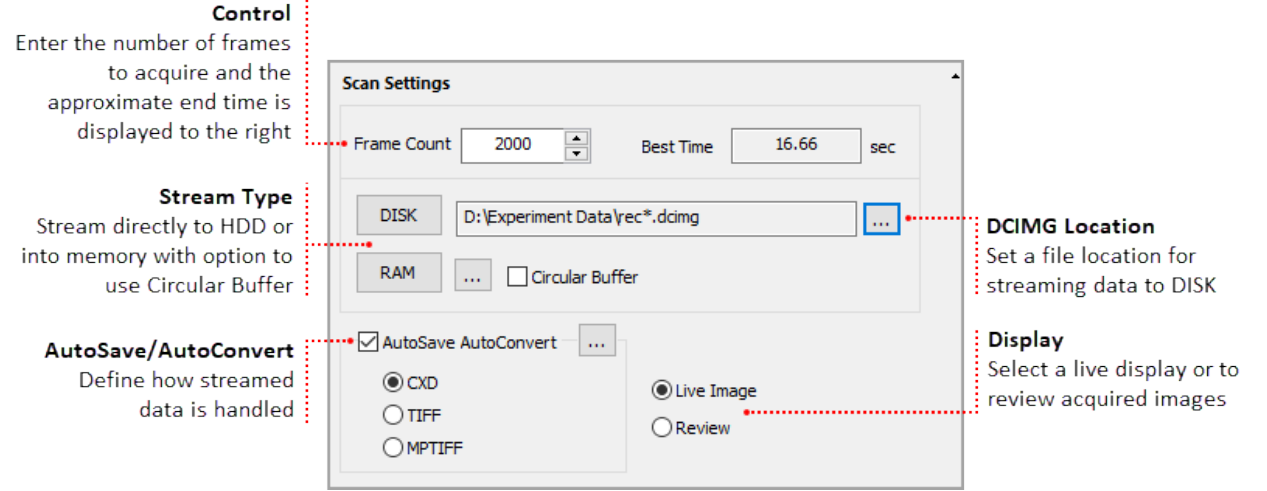

**Note:** High Speed Streaming does not support multi-channel acquisition, camera registration features (i.e., flip, rotation and pixel shift) or software processing operations (e.g., shade correction and rolling average).

#### **Steps for Streaming to Disk**

When streaming to disk, a temporary file (.dcimg) is created to store the data while it is being acquired, the temporary file location needs to be located on the RAID array, SSD drive, or the fastest drive available. Configure the capture settings, go to the Sequence pane and follow the steps below.

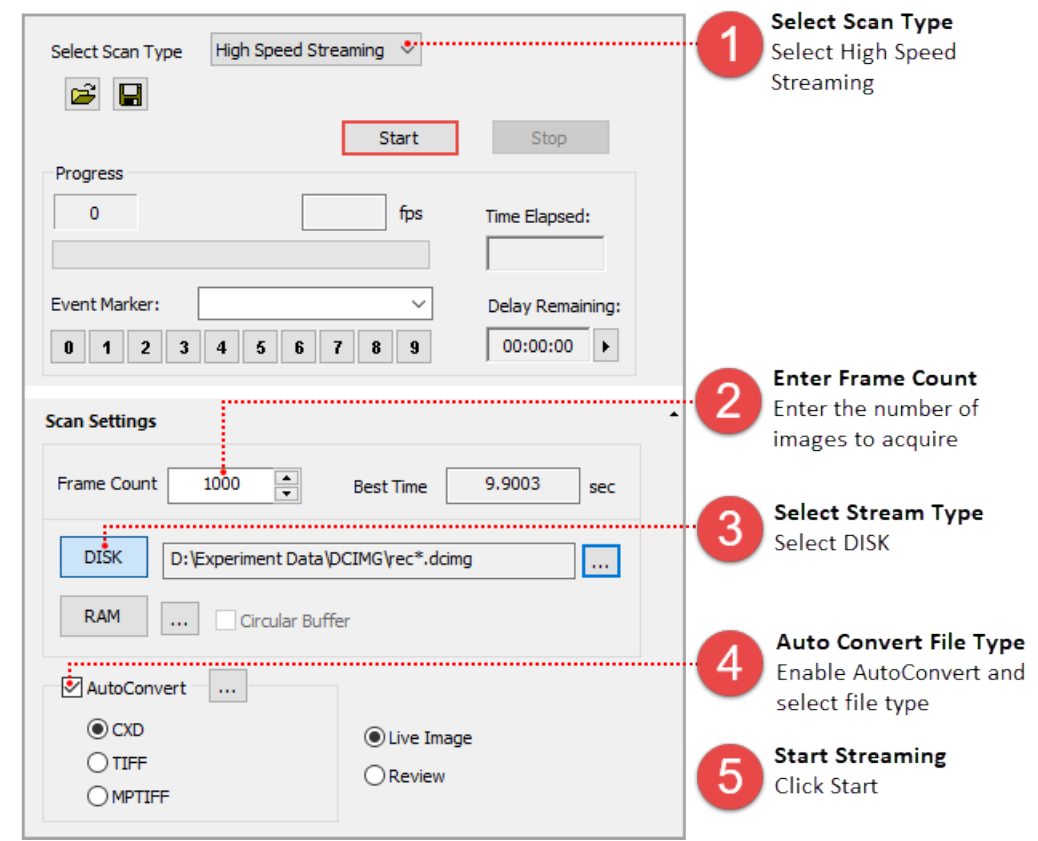

**Note:** To leave the streamed data as a DCIMG file disable AutoConvert.

#### **Steps for Streaming to RAM**

Acquired data is stored in memory with the option to review the image sequence before saving or deleting it. In the AutoSave Properties dialog, the user can determine how and where to store the acquired data. Once your are satisfied with capture settings and the sample is in focus, go to the Sequence pane and follow the steps below.

**Note**: The Circular Buffer stores streamed data in memory, once the frame count has been reached, the previous acquired data is replaced sequentially. The cyclic process repeats until the acquisition is stopped, leaving the most recent images stored in RAM.

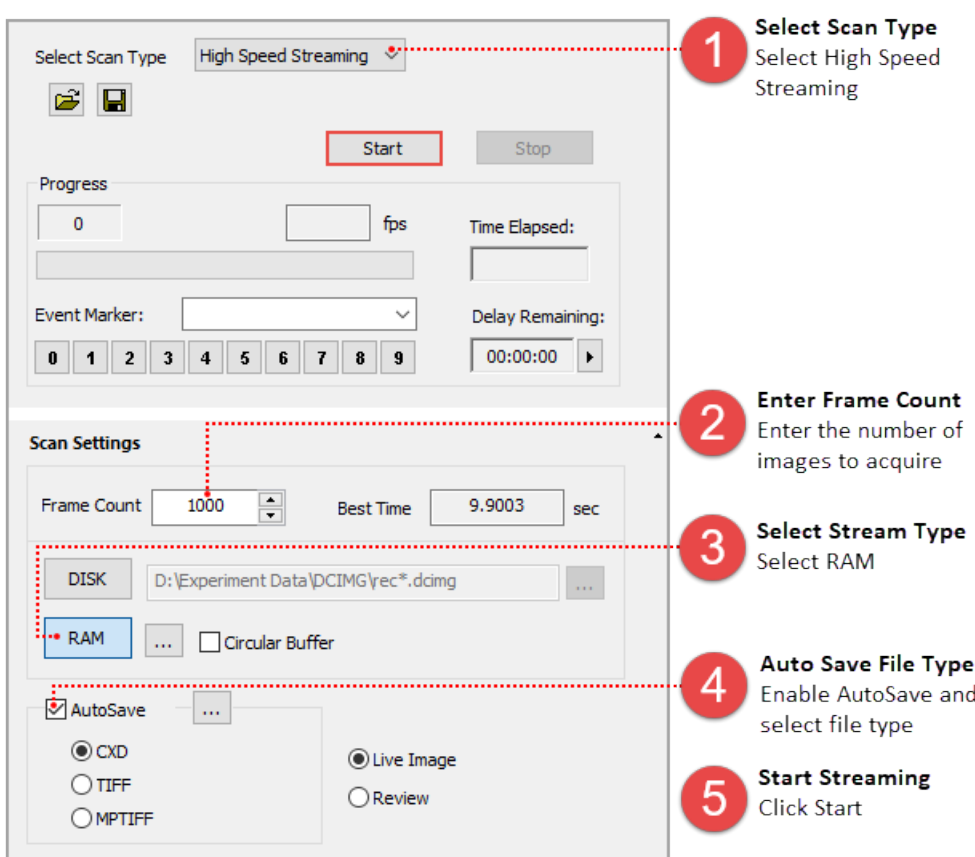

# <span id="page-23-0"></span>**DIA OVERVIEW**

Dynamic Intensity Analysis (DIA) is optimized for high speed processing and intensity analysis over time, including Live viewing of images and data simultaneously. Measuring and plotting of data is available on-line or off-line, and may be access by clicking DIA Analysis in the Sequence Pane. This functionality is only available in HCImage DIA and HCImage Analysis.

## <span id="page-23-1"></span>**Understanding the Workspace**

The Side Panel includes the Dynamic Intensity Analysis functionality, that is accessed through the Sequence pane by selecting DIA Analysis. Once enabled, the Intensity Analysis and Graph Setup panels are available, providing the tools to setup an experiment without having to switch panes.

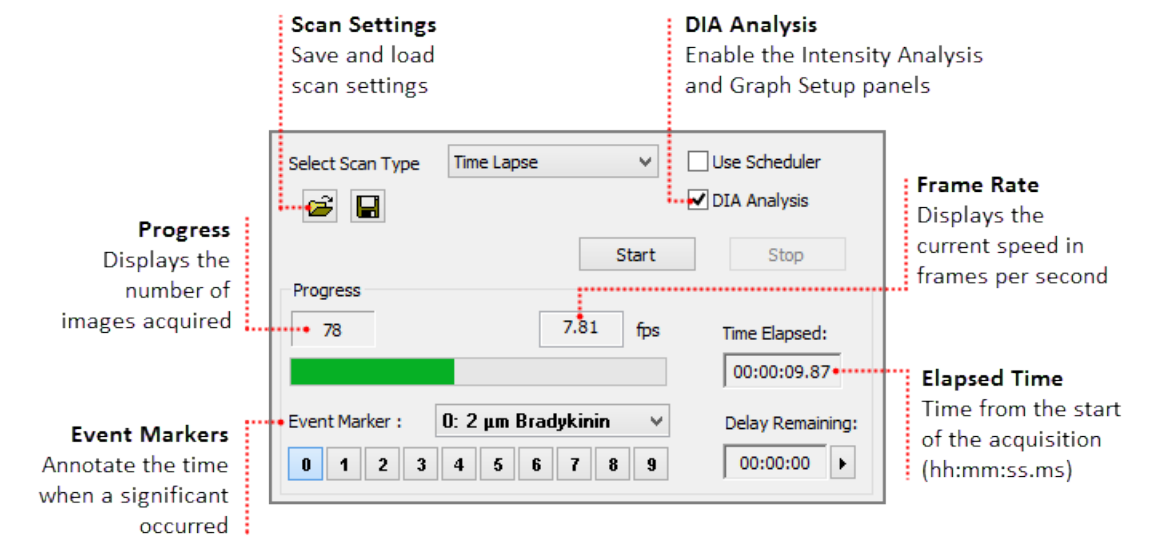

#### **Scan Settings**

The Scan Settings panel is easy-to-use, simply set the speed, define the capture interval, enter the number of images to capture and where to save the data.

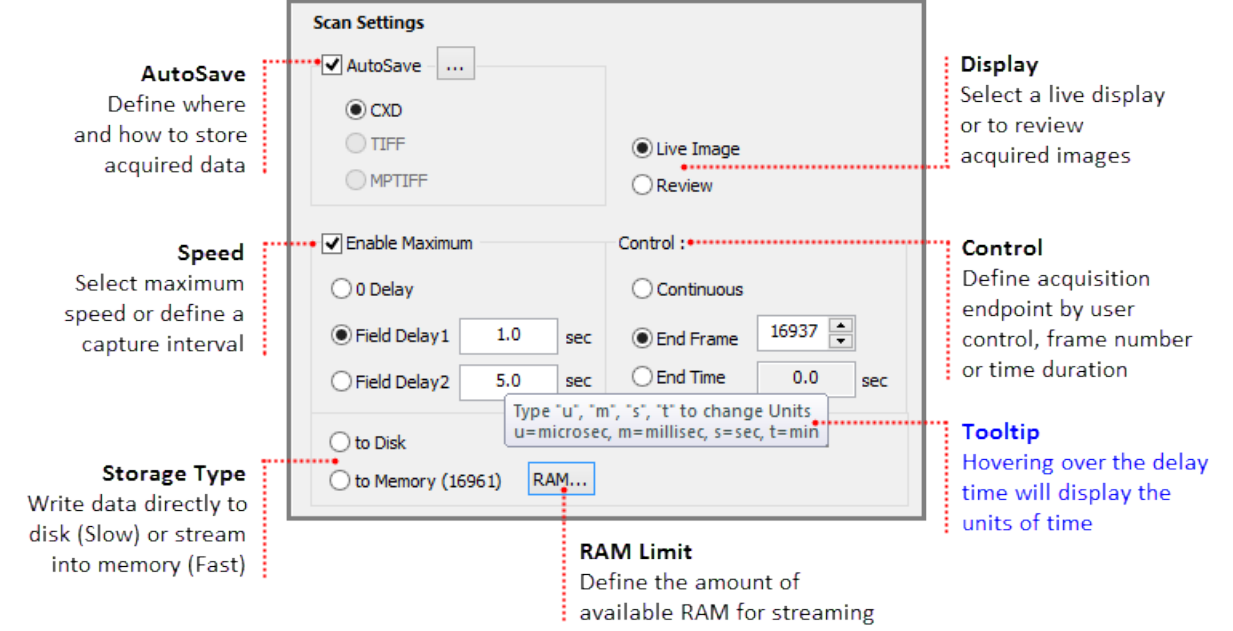

#### **Intensity Analysis**

The new Intensity Analysis panel is configured based on the selected Analysis mode: Simple or Advanced. The Advanced mode provides a comprehensive set of tools to help identify large numbers of objects and objects that are not easily differentiated. The Simple mode provides a variety of drawing tools that can be used to manually identify objects of interest.

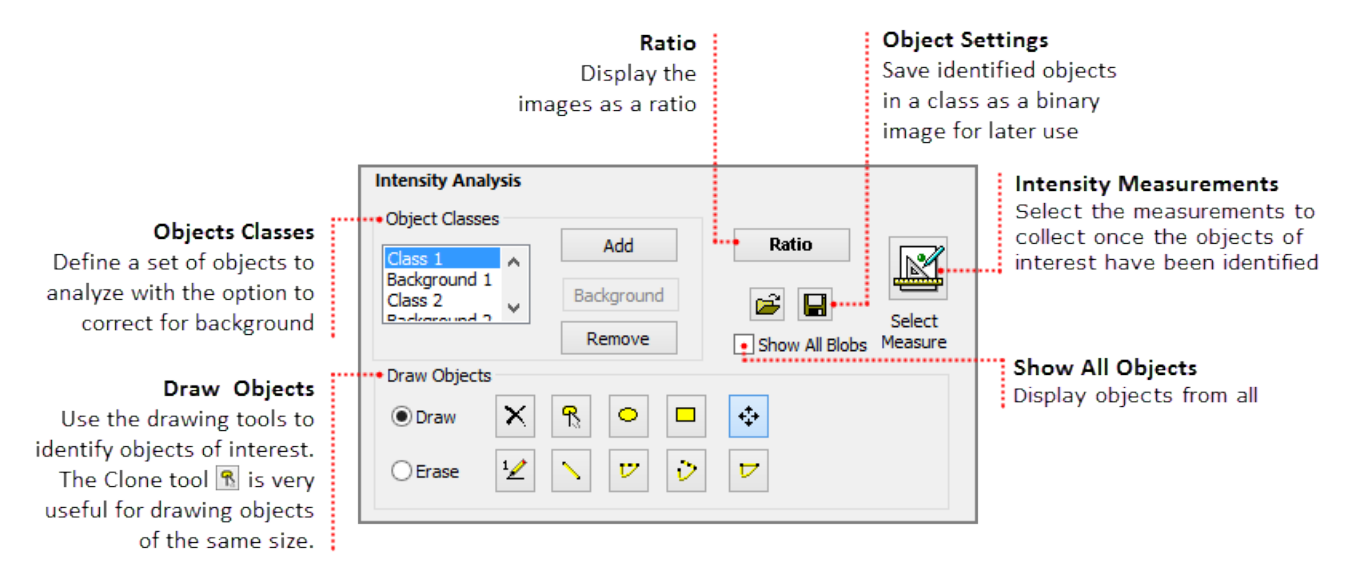

To switch between the two analysis modes go to **View** on the menu bar, then highlight **Analysis Mode** and select **Advanced**.

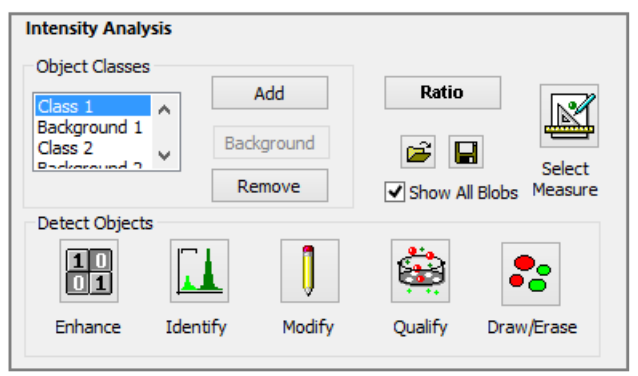

In the Advanced Mode, the user has the ability to identify a large number of objects, as well as, identify hard to detect objects because of defects in the image. The tools are grouped by function as described below:

- **Enhance** the image for detection by correcting for defects such as noise, dust, intensity variation, etc.
- **I dentify** objects using an intensity threshold and create a binary image layer over the image.
- **Modify** the binary image layer, filling holes and separating connected objects.
- **Qualify** objects based on one or more measurement ranges and conditionally remove edge objects.
- **Draw/Erase** objects using a set of drawing tools.

#### **Measure Objects**

Intensity measurements are available in the Select Intensity Measurements dialog, click the Select Measurements icon to open the dialog. Select measurements by clicking the measurement check box to the left. Filter the view of the measurements by selecting one of the categories in the right. When correcting for background fluorescence, the corrected and uncorrected data for each of the selected measurements will be collected.

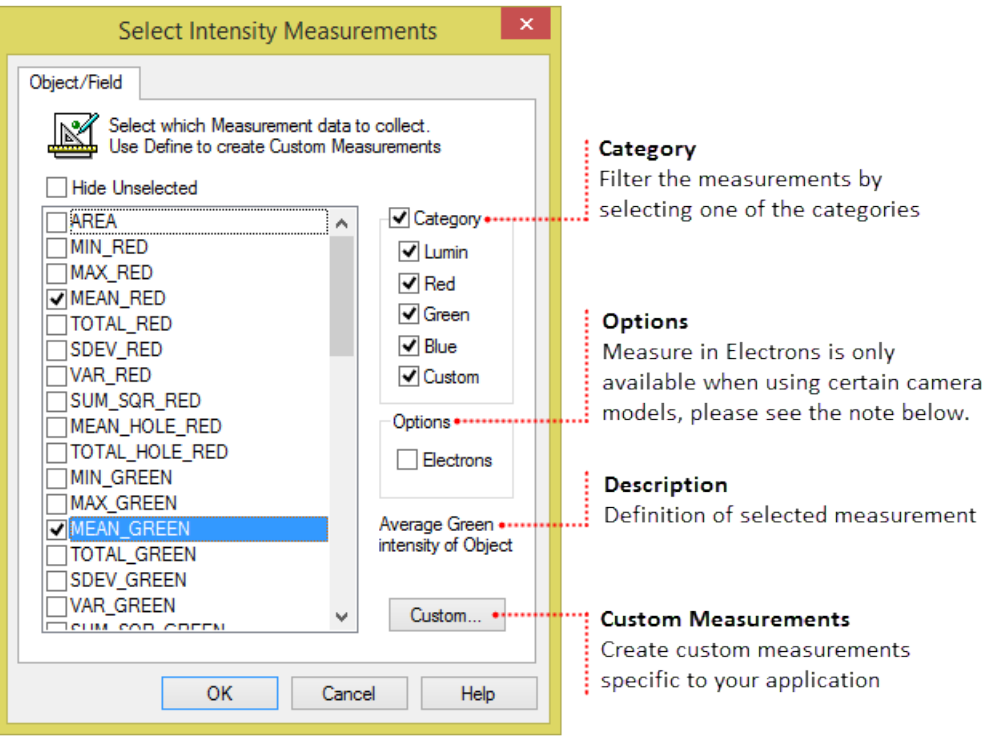

**Note**: When using the ORCA-Flash4.0 LT, ORCA-Flash4.0 V2/V3 or the ImagEM X2, select Measure in Electrons, to report the intensity measurement values in electrons. When Electrons is selected, measured data will ONLY be reported in electrons. Measurement names will be preceded by an "e" denoting the measurement is in electrons.

Custom measurements are available to deal with complex situations, use the built-in equation editor to apply standard measurements and mathematical functions to customize special measurements to suit specific applications. To create a custom measurement, click Select Measure and then click Custom to open the equation editor.

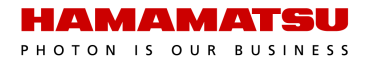

#### **Graph Setup**

The Graph Setup panel lets users decide the measurements that will be displayed during the experiment and how the graphs will be displayed. The user can choose to display the data from a single object, the average of all of the objects, or all of the objects. The data for all of the measurements in the View Measurements list will be collected and saved, regardless of whether they are graphed during the experiment. Also, keep in mind that depending on the number of objects and measurements selected, the graph will become very crowded and it may become hard to differentiate the objects.

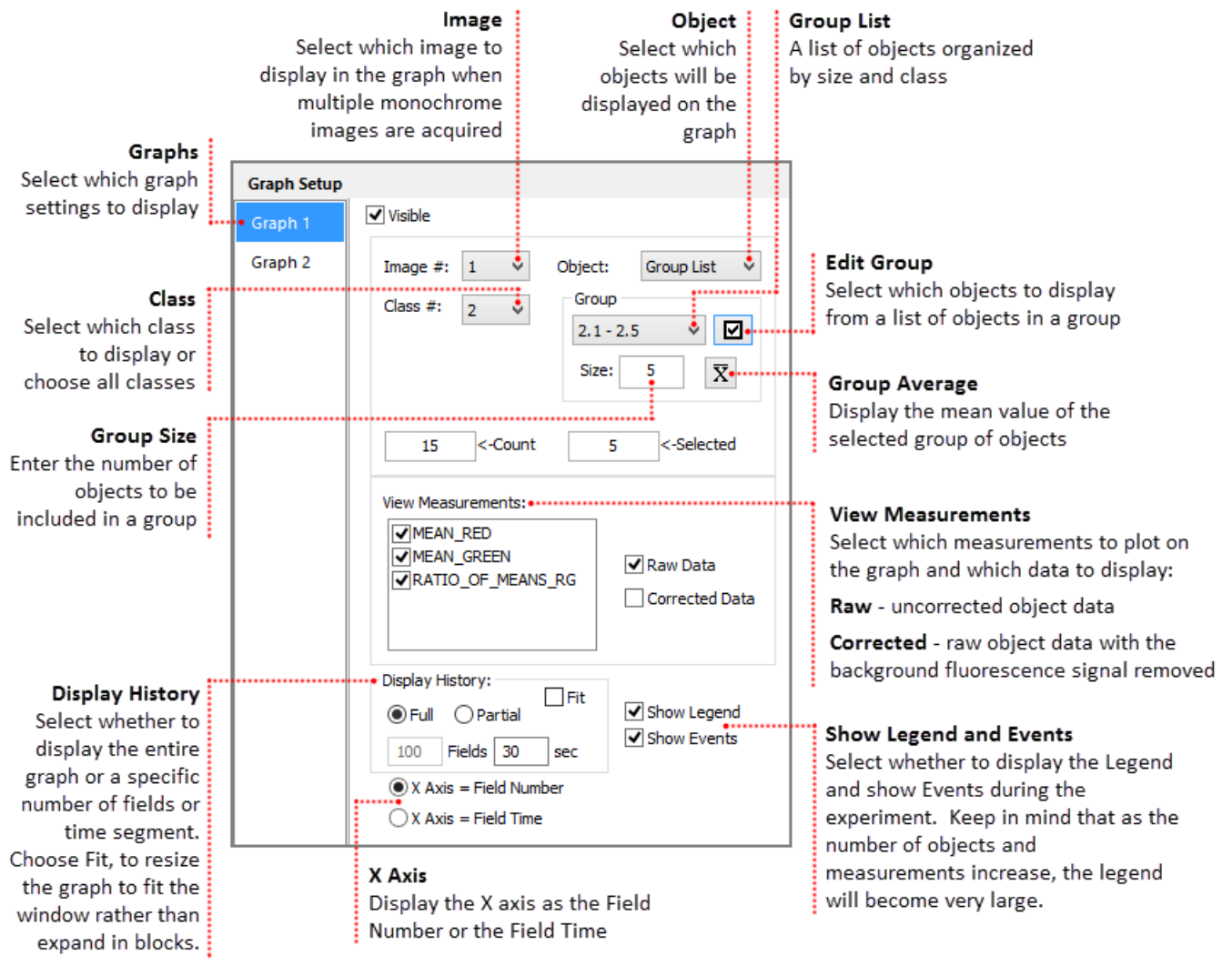

# <span id="page-27-0"></span>**VIEWING THE DATA**

## <span id="page-27-1"></span>**Object Summary Statistics**

Object Summary Statistics are collected for each of the Object Measurements made for each Measurement Class. As Object Measurements in a Workfile may be selected and deselected during data collection the Count value may vary between Field Measurements. Each statistic is computed according to the actual count of objects processed for each measurement selected.

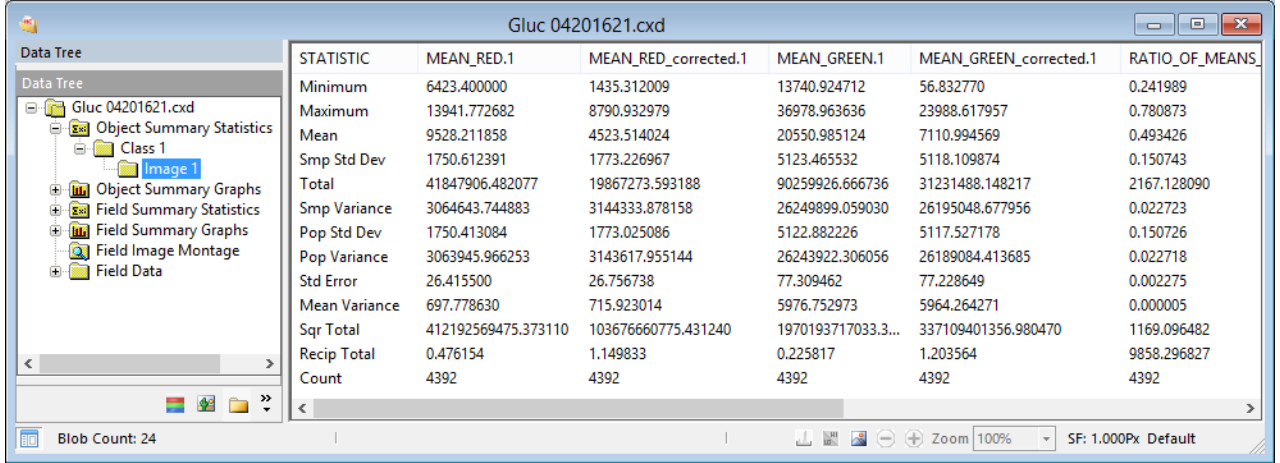

## **Statistical Measurements**

The Statistics computed for Object and Field Measurements are derived as follows:

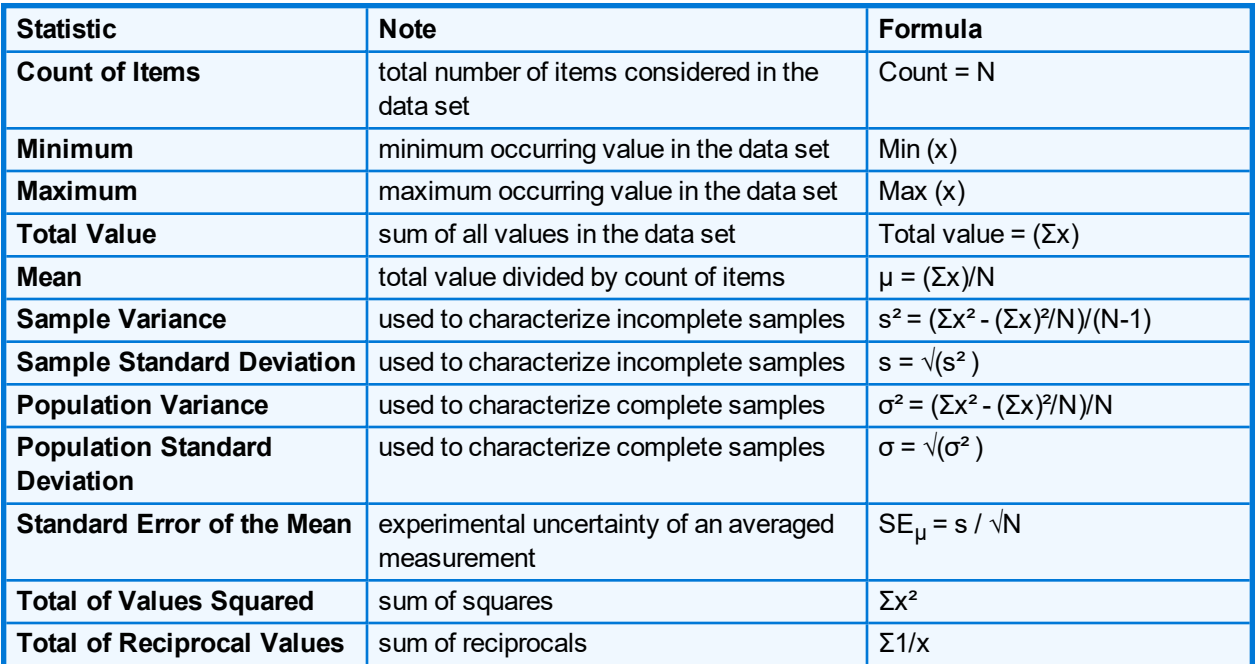

## <span id="page-28-0"></span>**Object Summary Graphs**

Object Measurements can be plotted for each object in the data document. The Object Summary Graphs show Object Measurement data of all fields. The interactive graph lets the user customize the display. Use the graph toolbar to select the measurements and which class and objects to display. Use the right-click menu to customize the look and feel of the graph by changing the title and legend fonts or adjusting background and border colors. The right-click menu also allows users to display the X axis as number of fields or field time.

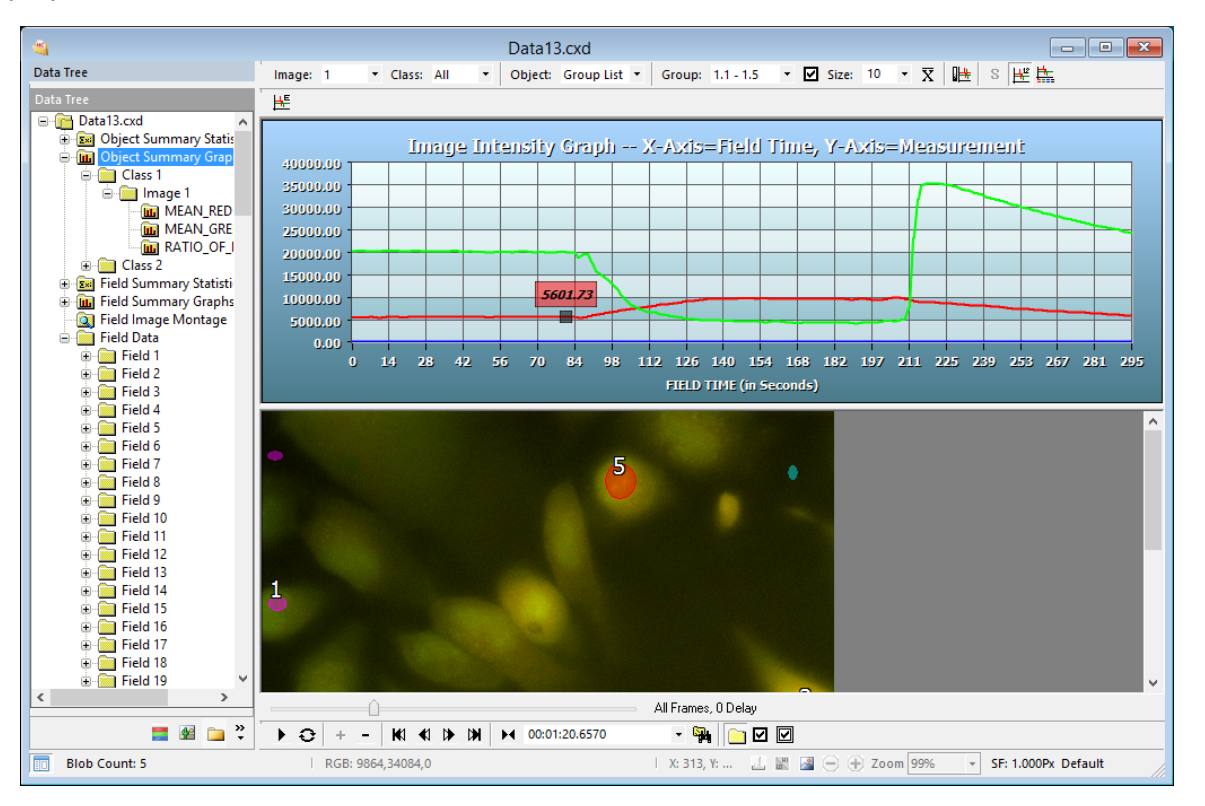

#### **Object Summary Graph Toolbar**

The toolbar provides multiple options for managing how the data is displayed.

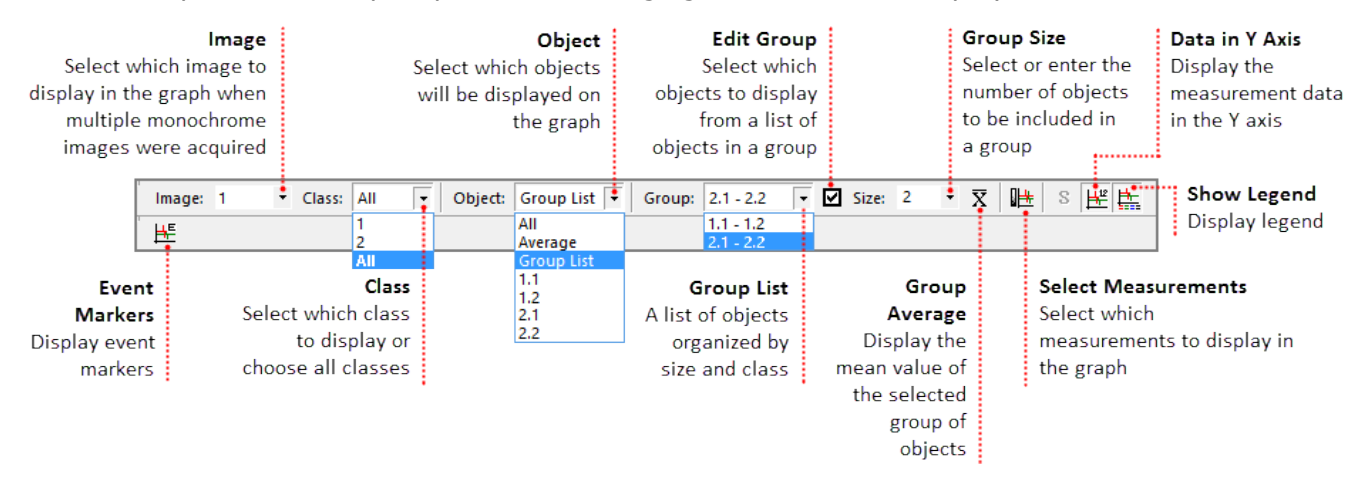

#### **Object Summary Data**

In addition to the Object Summary graphs, the intensity measurement data can also be displayed using a Spreadsheet View and a Table View. To change the view, go to the Image Data Views

toolbar, click on the Current View icon  $\left(\frac{\|f\|}{\sigma}\right)$  and select either Spreadsheet View or Table View.

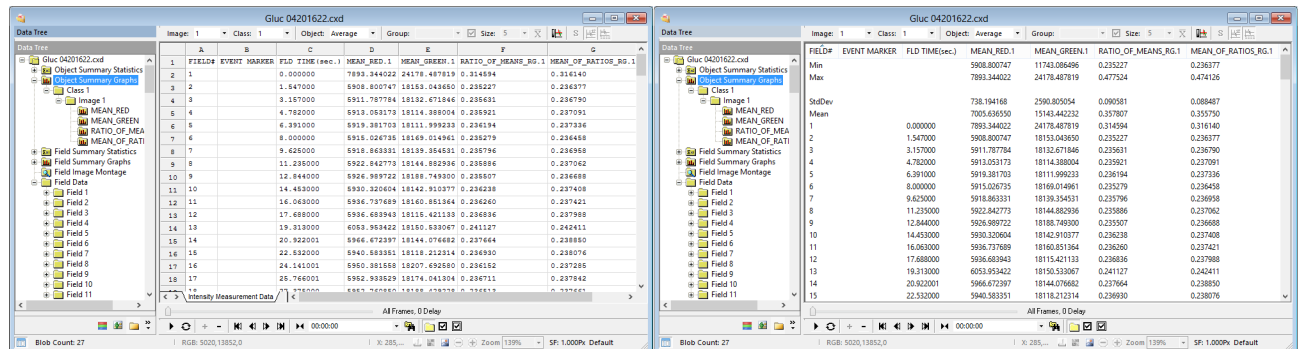

## <span id="page-29-0"></span>**Field Summary Statistics**

Field Summary Statistics are collected for each of the Field Measurements made for each Measurement Class. As Field Measurements in a Workfile may be selected and deselected during data collection the Count value may vary between Field Measurements. Each Statistic is computed according to the actual Count of Fields processed for each measurement selected.

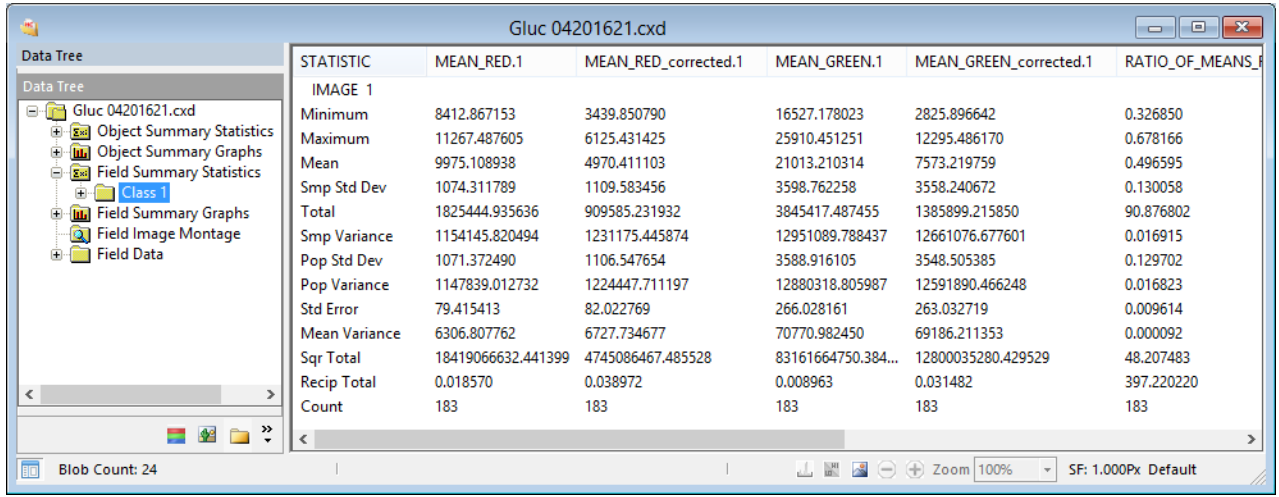

Opening the Field Summary Statistics node will display a node for each Measurement Class present. Selecting the Field Summary Statistics node will display all Field Measurement Classes. Under the Field Summary Statistics node is a node for each Measurement Class. Selecting the Class node will display the Field Measurement Data for the individual Class.

## **Field Summary Graphs**

Field Measurements can be plotted for each Field in the Data Document. The Field Summary Graphs show Field Measurement parameters for each Measurement Class with the Field number as the X axis variable and the Field Measurement as the Y axis variable.

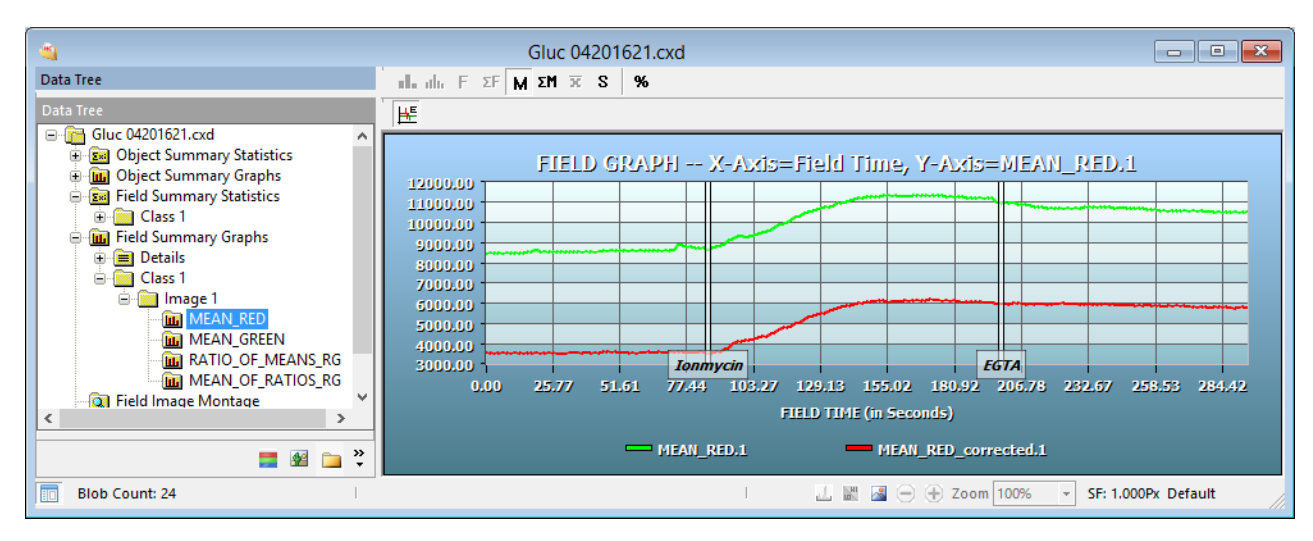

The Field Summary graphs are an easy to use interactive way of displaying and viewing data. First the Mean Red (Corrected 340nm) intensity is measured over time. Second there are two Event Markers that indicate specific points during the experiment that an event happened. In this case, we know the name of the reagents that were added and the time they were added. The Event

Markers may be toggled on/off by clicking the Show Event Markers Icon ( $\mathbb{H}$ ). The intensity at any given point is displayed by hovering the cursor over a section of the graph. The corresponding image may also be viewed by clicking on a point along the graph. Zoom in on a specific area of the graph by clicking and dragging the mouse over the area of interest. Release the button and the graph zooms to the size of the box. Click the left mouse button to return to the normal view. While in a zoomed position the user can pan by dragging the mouse in the direction they wish to view. Using the features in the Playback Toolbar we can play the image sequence and visually see the changes in the intensity and how they are plotted on the corresponding graph. Use the right-click menu to customize the look and feel of the graph by changing the title and legend fonts or adjusting background and border colors. The right-click menu also allows users to display the X axis as number of fields or field time.

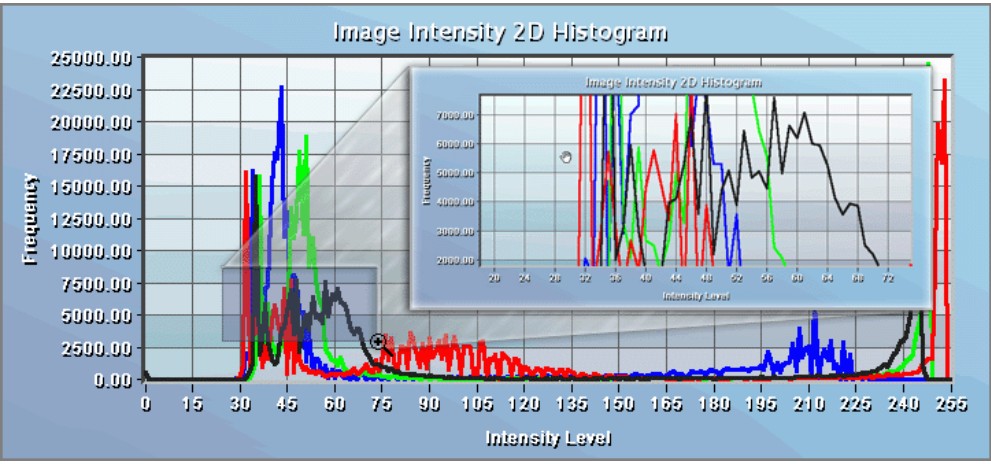

## <span id="page-31-0"></span>**Field Data**

Field Data contains information for each field about when and where the image was captured. The data can be viewed in a Table View or Spreadsheet View and copied to the Windows Clipboard. These details can include:

- X, Y, Z Stage Position Microns
- Image Width in pixels
- Image Height in pixels
- Image Depth in bits per pixel
- Time From the Start (Hours: Minutes: Seconds. Hundredths)
- Time From Last (Hours: Minutes: Seconds. Hundredths)
- Computer-controlled Wavelength used (in nanometers)
- Group Number
- Group Index
- Group Size

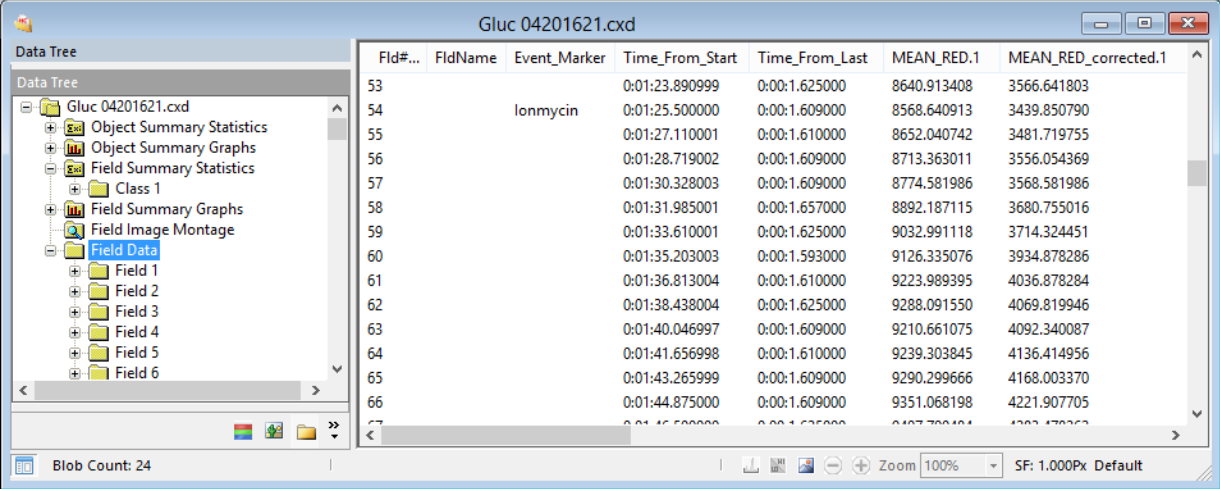

# <span id="page-32-0"></span>**EXPORT THE DATA**

## <span id="page-32-1"></span>**Export Intensity Data**

Use this method to export all of the collected intensity data from the data document to a spreadsheet. This includes the object and field data as well as the object and field summary statistics. With the data document open follow the steps below to export the intensity data to a spreadsheet.

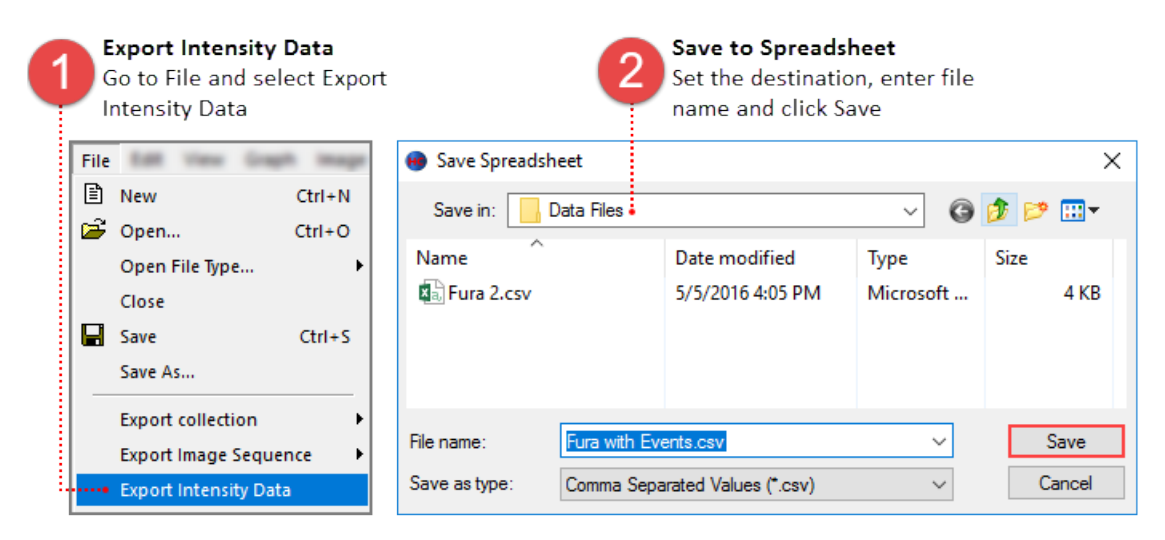

## <span id="page-32-2"></span>**Copy to Spreadsheet or Excel**

To copy only the data from a specific graph, select the graph and follow the instructions below.

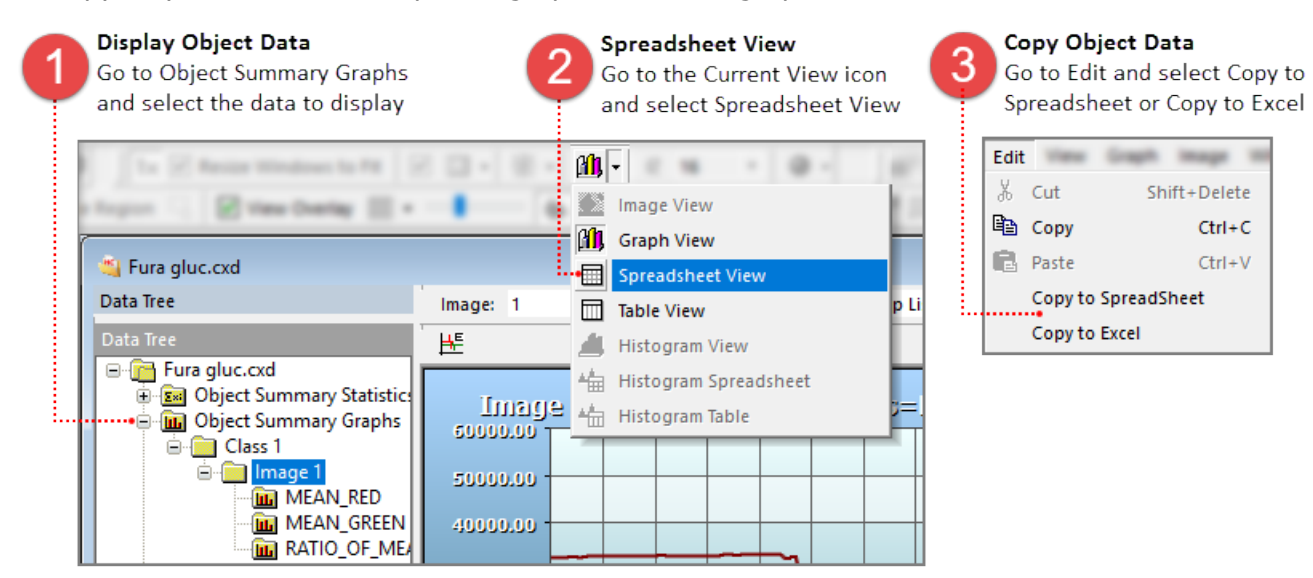

## <span id="page-33-0"></span>**Batch Export DCIMG to MPTIFF**

In the File menu select Batch Export and follow the instructions below. The exported files are not automatically opened in the software.

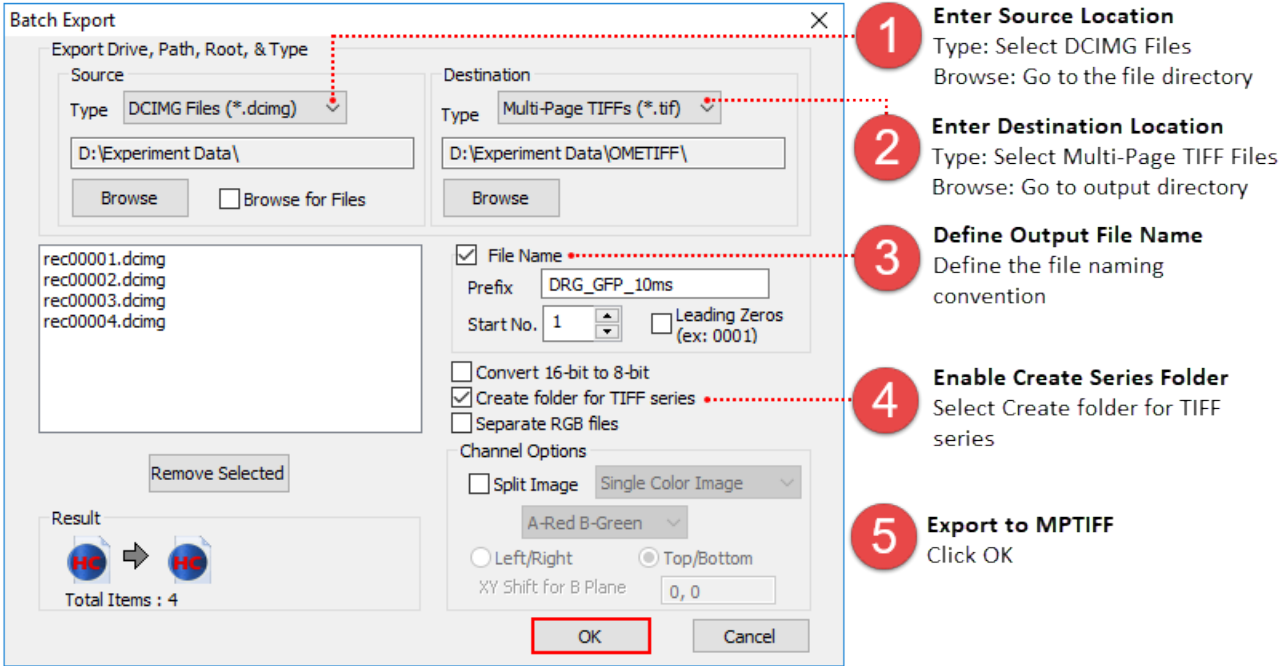

**Note**: MPTIFF files have a 65,000 image limit and 4 GB size limit. For image sequences having more than 65,000 images or larger than 4 GB, multiple MPTIFF files will be saved and numbered sequentially.

## <span id="page-33-1"></span>**Batch Export W-VIEW Images**

In the File menu select Batch Export and follow the instructions below.

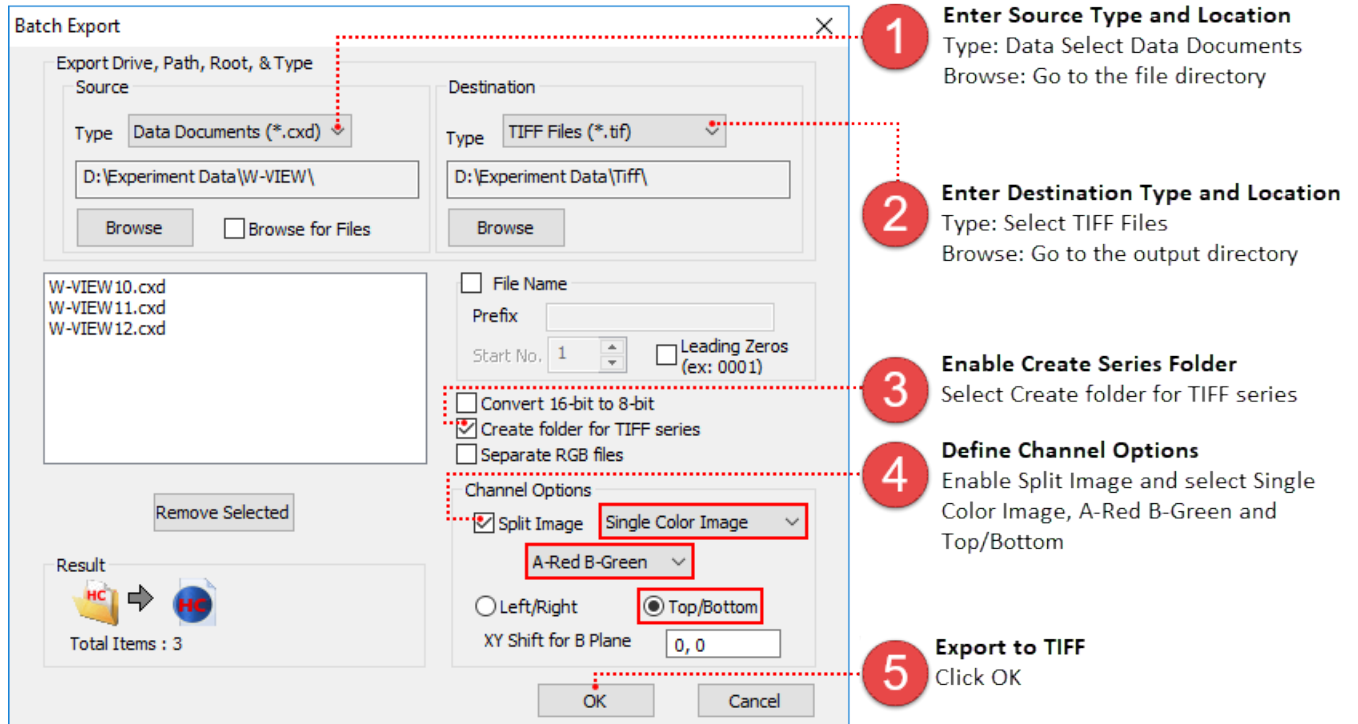

# <span id="page-34-0"></span>**DIA ANALYSIS EXAMPLES**

<span id="page-34-1"></span>DIA Analysis can be run live, in real time, as well as on previously acquired data sets. The following examples provide instructions for various situations.

## **DIA Example**

The instructions below outline the steps for setting up a basic DIA Analysis experiment with a single class of objects and background correction. Configure the capture settings as needed for your sample. Two channel, Red and Green settings were used for this example.

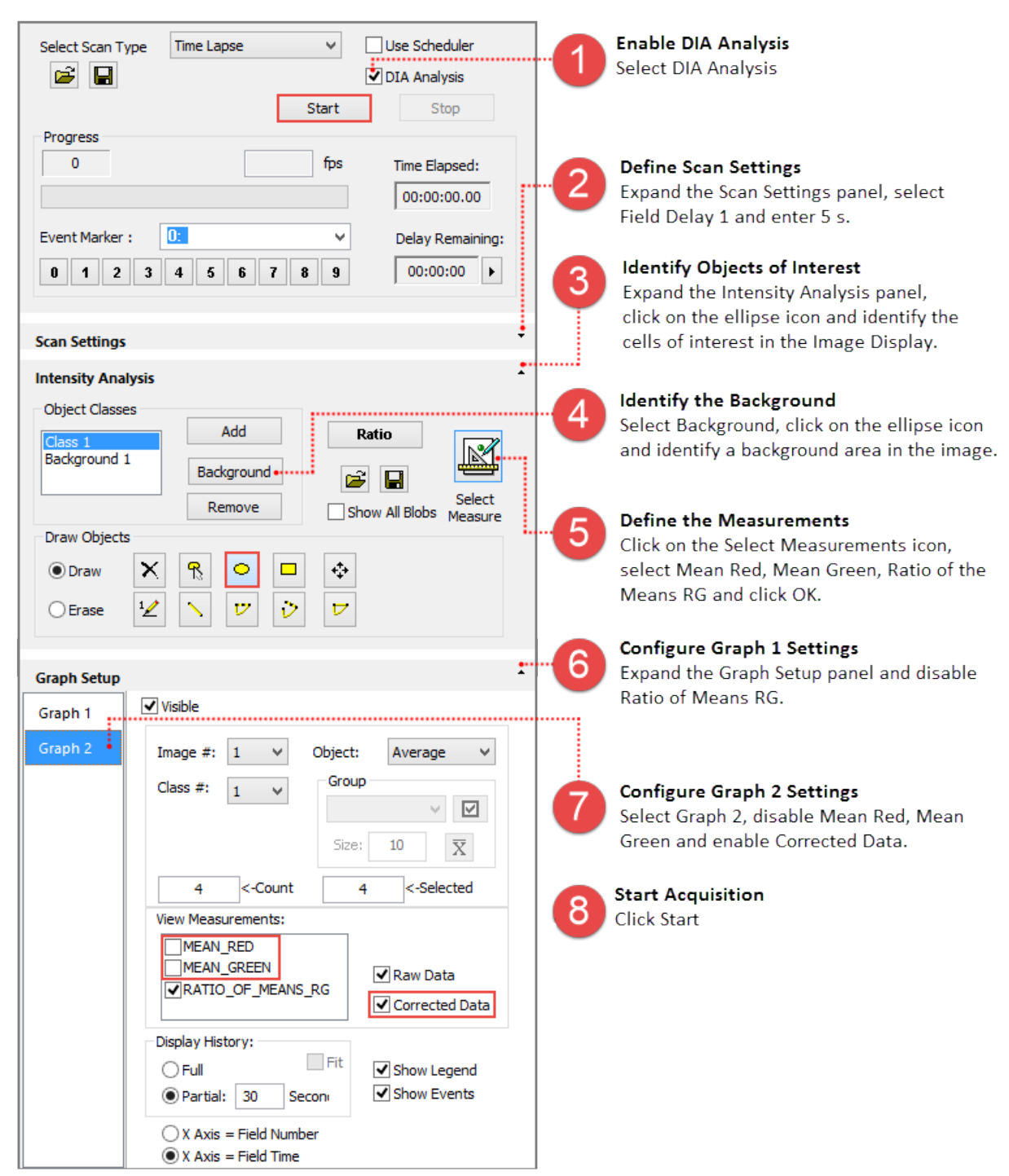

## <span id="page-35-0"></span>**DIA Post Acquisition Example**

DIA Analysis can be run on previously acquired image sequences. The example below includes a single class of objects with background subtraction. Open the data document to analyze, go to the Sequence pane and follow the instructions below.

**Note**: In addition to data documents (cxd), DIA Analysis can run directly from multi-page tiff and dcimg files.

![](_page_35_Picture_143.jpeg)

## <span id="page-36-0"></span>**DIA Scheduler Multi-channel Example**

The diagram below provides a partial timeline of the experiment. Each component is broken down and plotted as interval time (red line), with the individual intervals labeled by action. Components are grouped into scans (purple line) and labeled by type. This example provides instructions for creating the schedule and defining the scans, identifying objects of interest, selecting measurement and graph setup have already been covered and are not included in the DIA Scheduler example.

![](_page_36_Figure_2.jpeg)

The schedule for the experiment consists of four scans, the scans are defined below:

- 1. **Scan 0** (Acquire) 340 nm and 380 nm with 50 ms exposures and a field delay of 900 ms for 15 minutes
- 2. **Scan 1** (Pulse) excite at 500 nm for 350 ms single pulse
- 3. **Scan 2** (Wait) delay of 650 ms
- 4. **Scan 3** (Acquire) 340 nm and 380 nm with 50 ms exposures and a field delay of 900 ms for 10 minutes

## **Create the Schedule**

Before setting up the scans we need to enter the capture settings and configure the TTL settings for triggering pulses. For this example, the light source is controlled using TTL, where pin 2 (340 nm), pin 3 (380 nm), and pin 4 (500 nm).

#### **Capture Settings**

![](_page_36_Picture_505.jpeg)

![](_page_36_Picture_12.jpeg)

#### **Define Capture Settings**

Enable RGB Color: 2-Band, select 340 nm and 380 nm filters and enter a 50 ms exposure for each channel.

#### **I/O Setup**

Click the **I/O Setup** button in the Devices pane, the TTL trigger outputs are identified as Scan Pulse On, 0-3. If the I/O Setup button is not visible you will need to add an I/O device in the Profile.

![](_page_37_Picture_152.jpeg)

![](_page_37_Picture_3.jpeg)

#### Define TTL Output

For 0: Scan Pulse On, click None under Output Pins and select **LPT1 P4.** 

## **Create Scans**

Go to the Sequence pane, select Use Scheduler and DIA Analysis and follow the instructions below.

![](_page_37_Picture_153.jpeg)

## <span id="page-38-0"></span>**DIA Scheduler Monochrome Example**

This example provides instructions for defining the scans, identifying objects of interest, selecting measurement and graph setup have already been covered and are not included in the DIA Scheduler example.

## **Create Scans**

Go to the Sequence pane, select Use Scheduler and DIA Analysis and follow the instructions below.

![](_page_38_Picture_126.jpeg)

# <span id="page-39-0"></span>**TROUBLESHOOTING**

## **System Information**

#### **What version of Windows is installed?**

Press the **Windows Logo + Pause/Break** keys to view the System Properties window. The Windows System Properties displays a basic overview of the computer including Windows edition and System type (i.e., 32-bit or 64-bit).

![](_page_39_Picture_277.jpeg)

## <span id="page-39-1"></span>**Unable to communicate with Hamamatsu 1394 camera**

#### **Was the Hamamatsu 1394 driver re-installed after installing the Olympus drivers?**

- 1. Right-click on **My Computer**, select **Manage** and select **Device Manager** in the System Tools list.
- 2. Right-click on the appropriate 1394 controller and select **Update Driver Software**.

![](_page_39_Picture_9.jpeg)

- 3. Choose **Browse my computer for driver software**
- 4. Choose **Let me pick from a list of device drivers on my computer**

![](_page_39_Picture_278.jpeg)

5. Choose the DCAM compatible driver - **LSI 1394 OHCI Compliant Host Controller** and click **Next** to install the driver.

![](_page_40_Picture_1.jpeg)

## **Light remains on during delay or after capture**

#### **Is the light source shuttered or is it an IO/LED device?**

Review the Filter Setup setting below. The example on the left is for a shuttered light source and the example on the right is for an IO/LED device.

![](_page_40_Picture_184.jpeg)

![](_page_40_Picture_6.jpeg)